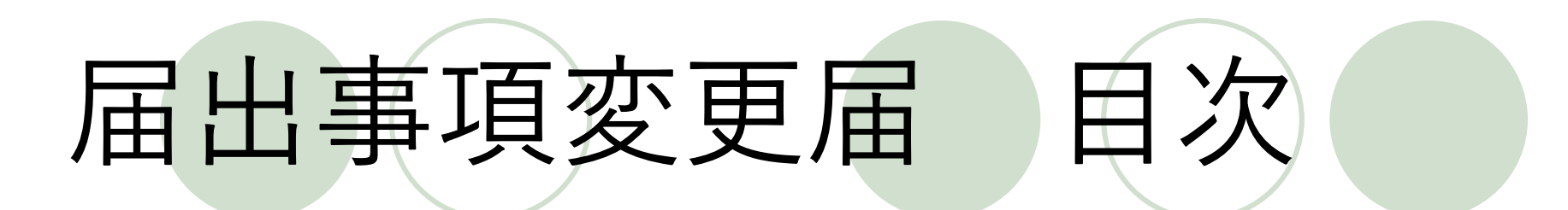

●申請者ID取得の流れ 2ページ~

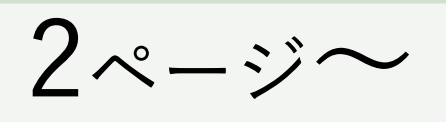

●届出事項変更届の電子申請 の流れ  $11 - x - y$ 

●補正指示があった場合の 再提出の流れ  $30 - \nu$ 

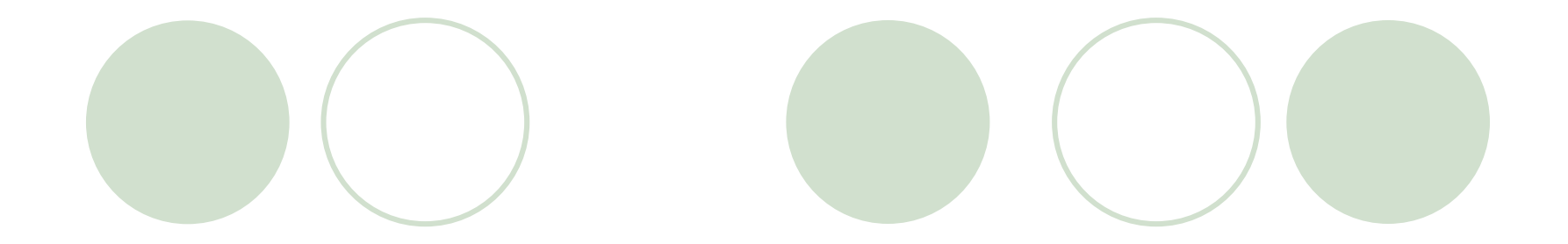

# 申請者ID取得の流れ

はじめに…

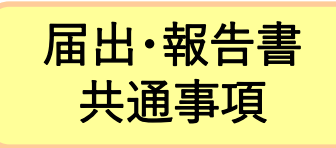

# ≪申請者IDを取得する≫

#### ①「東京共同電子申請・届出サービス」のトップ画面を 表示する。

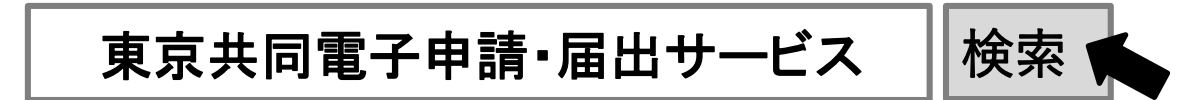

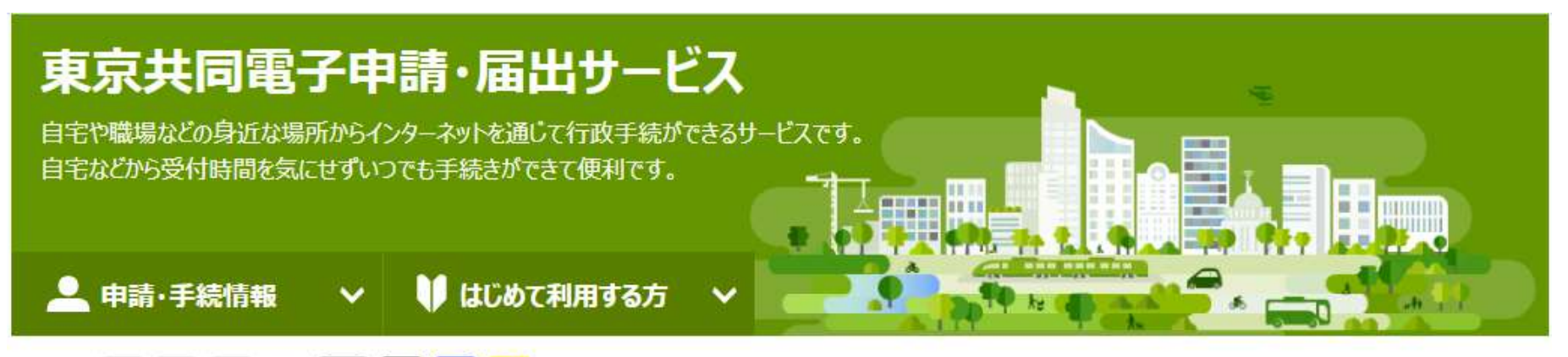

#### 黒青黄 文字 大 中 色標準 小

#### **@ 共通情報**

- •【復旧のおしらせ】 電子納付ができない事象の発生について
- ·Windows 8.1のサポート終了について
- ·Internet Explorer11のサポート終了について
- ・手続き完了後の申請書データの保存期間変更について
- ・電子申請サービスヘルプデスクのメール受付終了について
- ・電子申請サービスが正しく表示されない場合の対処方法について
- ・亜子由請をご利田いただひゃんに必要かMabブラウザの設定方法について

②メニュー【申請・手続情報】→【申請者情報登録】を クリックします。

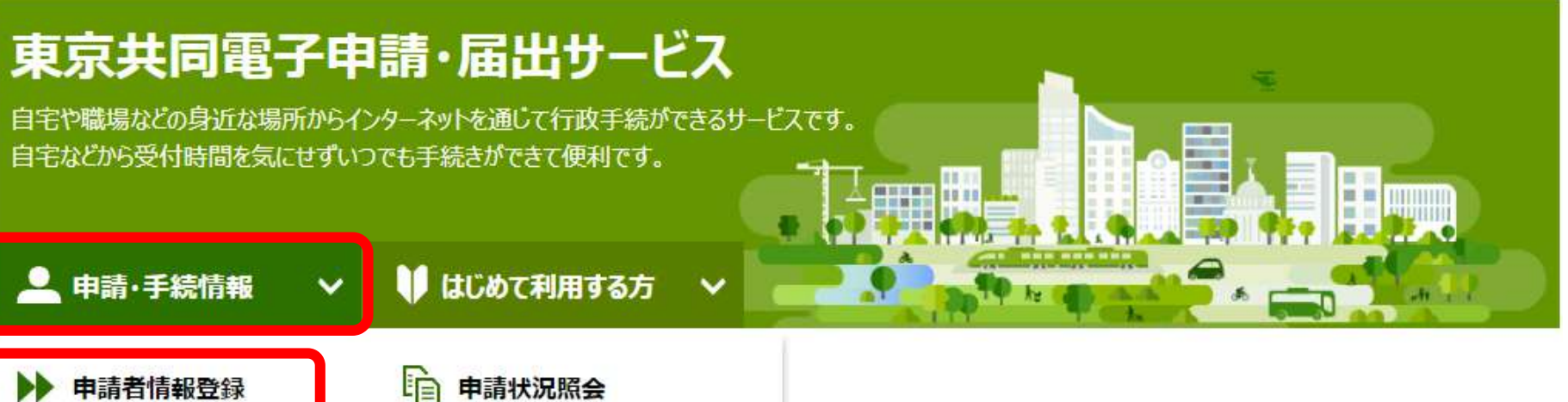

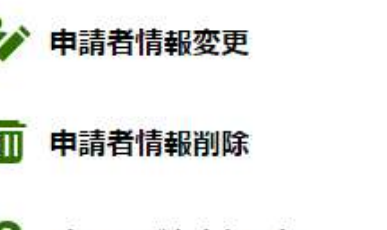

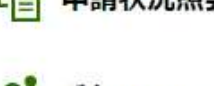

●■ 委任状照会

パスワード変更

パスワードを忘れた方

^

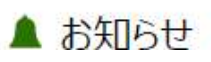

③利用規約の内容をご確認のうえ、同意される場合は、 【利用規約に同意する(団体・法人)】をクリックします。

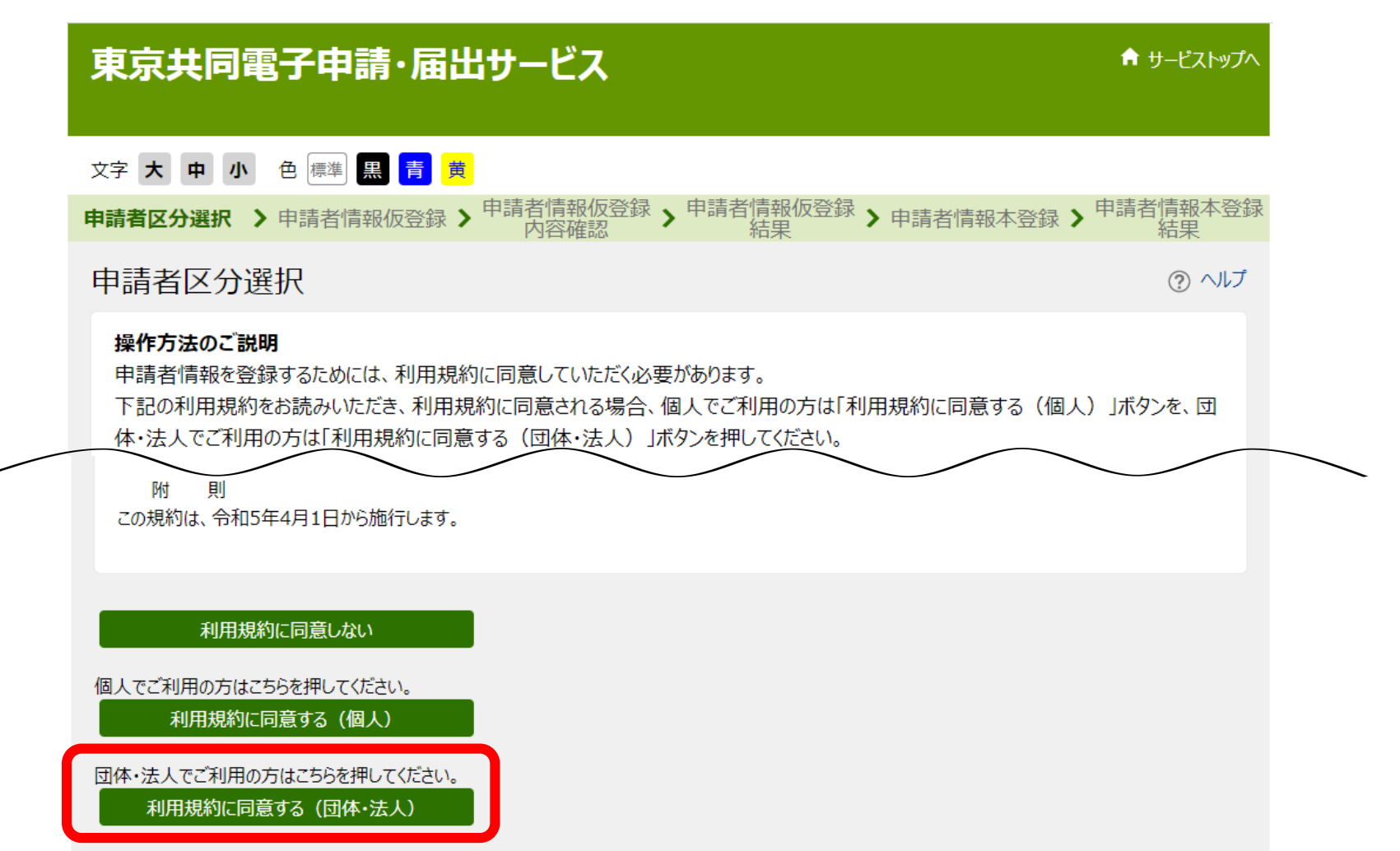

### ④必要な項目を入力し【登録内容確認】をクリックします。

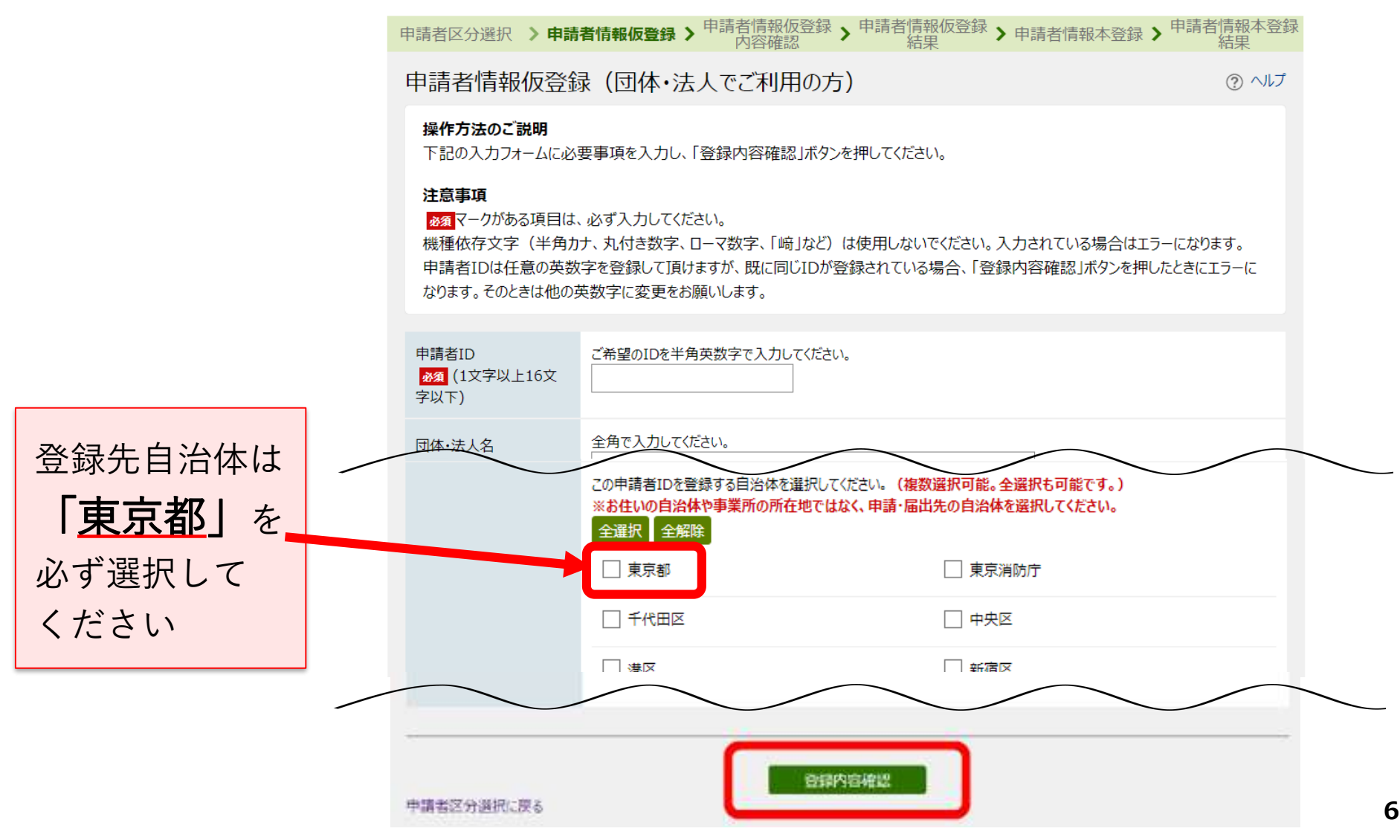

⑤内容を確認し【仮登録に進む】をクリックします。

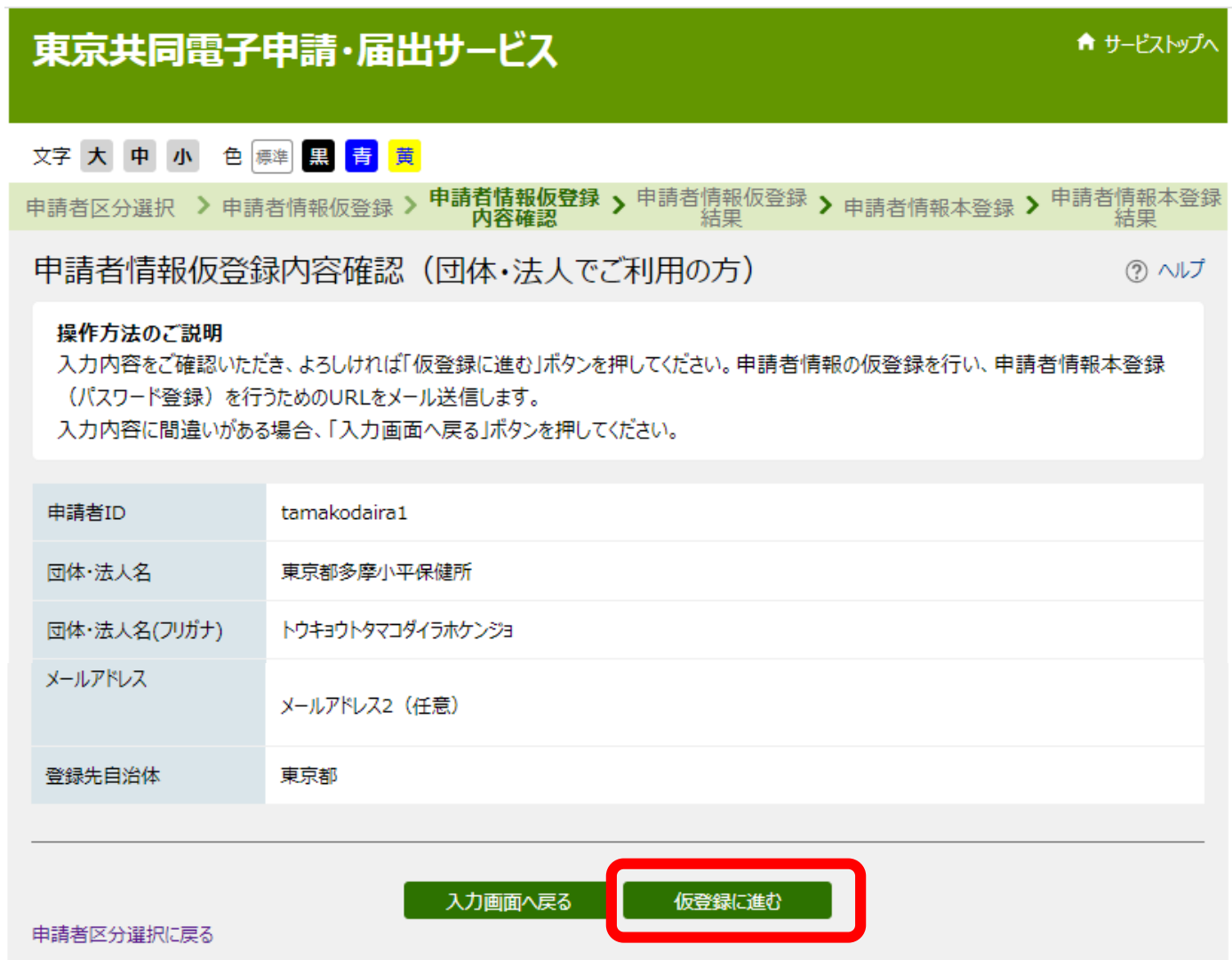

⑥〈申請者情報仮登録結果〉画面が表示されます。 〈申請者情報本登録〉のアドレス(URL)が、 メールで通知されるまで、しばらくお待ちください。

#### 申請者情報仮登録結果

申請者ID tamakodaira1 を仮登録しました。 申請者情報の本登録を行うためのURLを、以下のメールアドレス宛てにメール送信します。

-JP .jp メールに記載されたURLを参照し、申請者IDとログインするためのパスワードを入力して、本登録を行ってください。 本登録後、申請者情報を利用した申請を行うことができます。

#### メールが届かない場合について

メールが15分以上経っても届かない場合、ご利用のメールソフトの迷惑メールフォルダに振り分けられていることがありますので、ご確認ください。 メールの受信・拒否設定をされている場合は、「@elq-front.jp」ドメインから発信されるメールの受信を許可してください。 受信・拒否設定に問題がない場合は、メールアドレスが問違っていた可能性がありますので、再度申請者区分選択からやり直してください。

#### 本登録の有効期限について

申請者情報の本登録は24時間以内に行ってください。 24時間以上経過した場合は、再度申請者区分選択からやり直してください。

入力した「申請者ID」は忘れないようご注意ください。

ウィンドウを閉じる

⑦仮登録が完了すると、〈申請者情報仮登録〉画面で入力 したメールアドレスに、「申請者情報本登録画面URL通 知」メールが届きます。

メール本文にあるアドレス(URL)をクリックします。

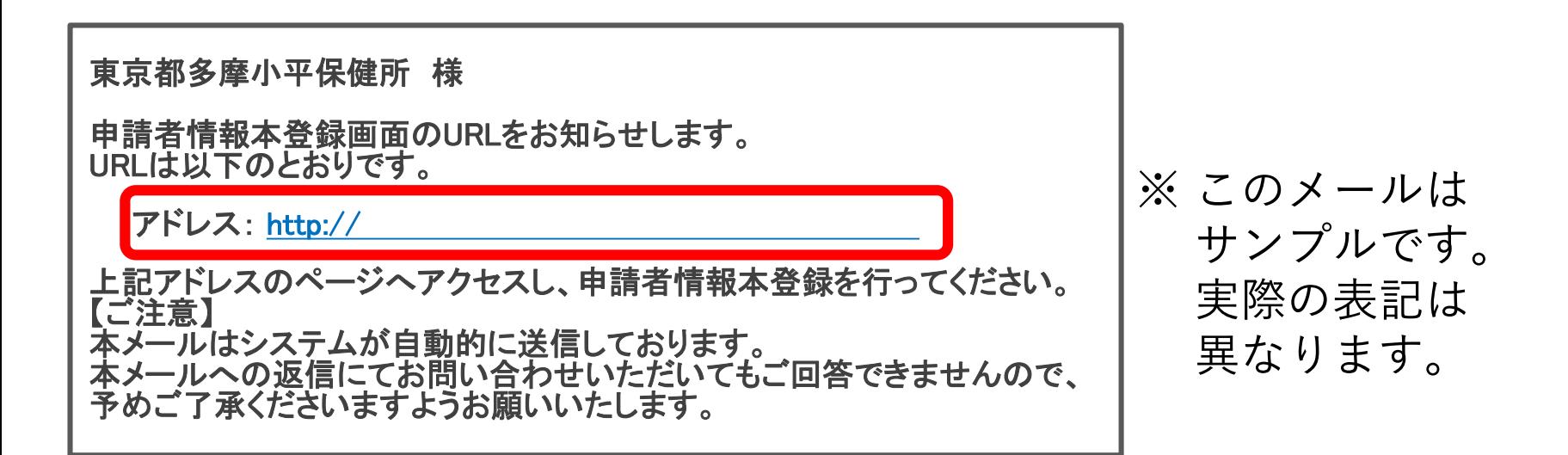

#### ≪申請者IDを取得する≫ ⑧〈申請者情報本登録〉画面で、「申請者ID」、 「パスワード」、「パスワード(確認用)」を入力 し、【本登録する】をクリックします。 電子申請サービス ★ サービストップへ 文字大中小色明器 青黄 電子申請サービス 青り代理の 申請者区分選択 > 申請者情報仮登録 > <sup>申請者情報仮登録</sup> > <sup>申請者情報仮登録</sup> > 申請者情報本費録 > <sup>申請者情報本登録</sup> 申請者情報本登録 ② ヘルプ 2.7 大 中 小 白 (1) 四 日 1 中国有区分类的 >中国有限社会企业 >中国有限科技部 >中国有限公司2>中国有限工业 >中国各国有限工业 操作方法のご説明 下記の入力フォームに必要事項を入力し、「登録」ボタンを押してください。 申請者情報本登録結果 注意事項 単清性IDが空日されました。 本数値が充了したことをご連絡するメールは決価いたしませんので、ご了承りださい。 画壇マークがある項目は、必ず入力してください。 申請者情報の仮登録から24時間以上経過した場合、本登録は行えません。再度、申請者区分選択からやり直してください。 **CUSERWITES** 申請者情報の仮登録時に入力したIDを半角英数字で入力してください。 申請者ID 45.95 〈申請者情報 本登録結果〉 半角英数字、半角記号をそれぞれ1文字以上使用してください。 バスワードは「●」または「\*」で表示されます。 パスワード パスワードに使用できる記号は、以下の通りです。  $1 * 5 \% 8() * +, -X/$ ;; < = > ? @ [] \* \_ ' {|} ~ \* ' 画面が表示されたら、 必須 8文字以上16文字以下の半角文字で入力してください。 申請者IDの登録は完了です。 確認のため、パスワードをもう一度入力してください。 パスワード(確認用) 必须 登録した申請者ID・パスワード 入力した「バスワード」は忘れないようご注意ください。 は控えておきましょう!**10** 本登録する ウィンドウを閉じる

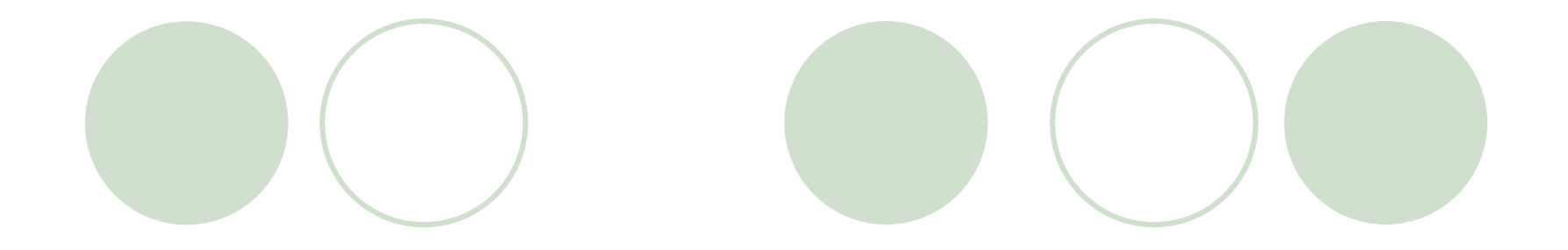

# 届出事項変更届の

# 電子申請の流れ

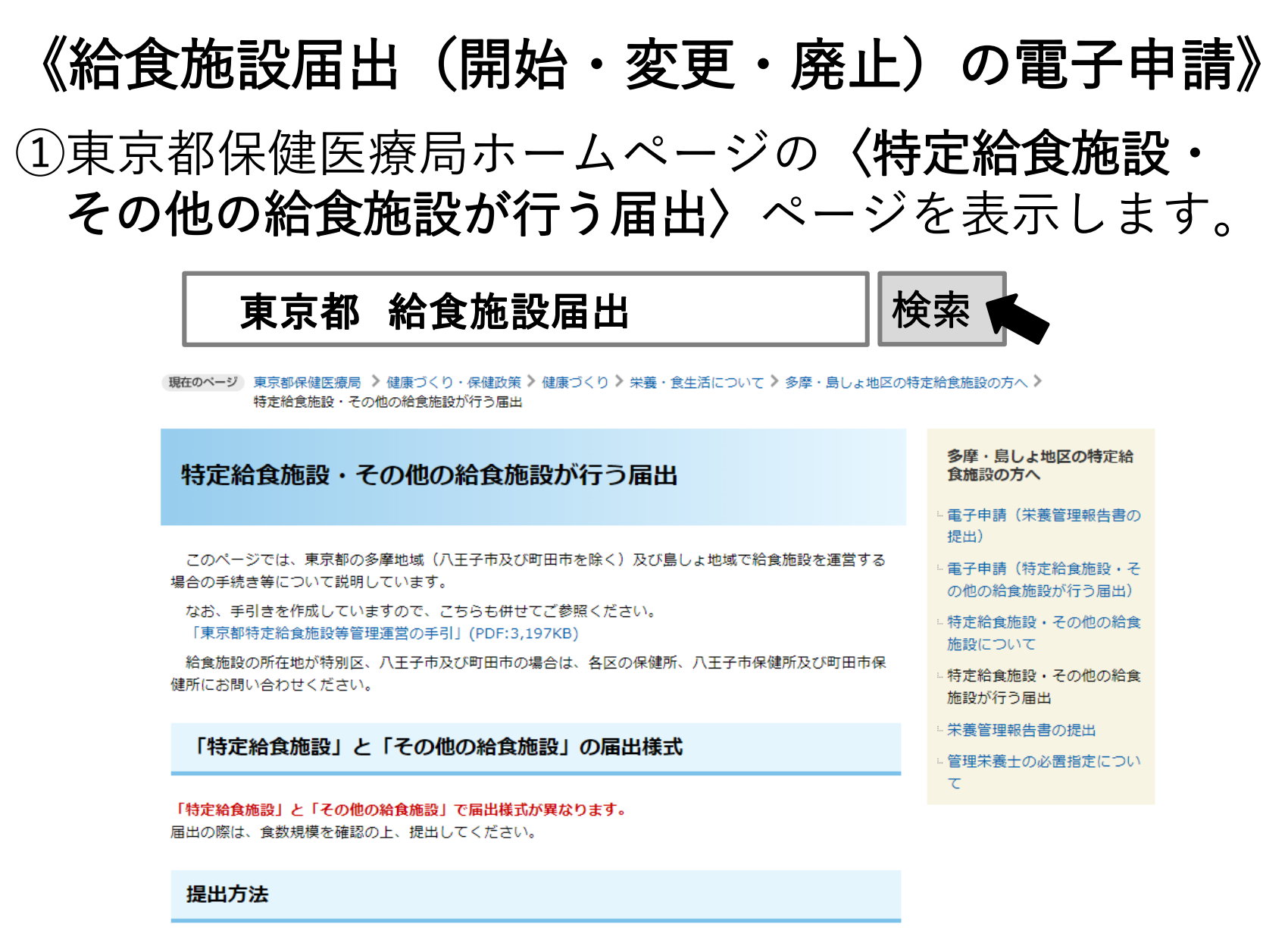

電子申請、窓口又は郵送により提出してください。

電子申請による提出はこちら

窓口及び郵送での提出は以下をご覧ください。

# ②提出方法の【電子申請による提出はこちら】を クリックします。 《給食施設届出(開始・変更・廃止)の電子申請》

現在のページ 東京都保健医瘖局 ♪ 健康づくり・保健政策 ♪ 健康づくり ♪ 栄善・食牛活について ♪ 多摩・島しょ地区の特定給食施設の方へ ♪ 特定給食施設・その他の給食施設が行う届出

#### 特定給食施設・その他の給食施設が行う届出

このページでは、東京都の多摩地域(八王子市及び町田市を除く)及び鳥しょ地域で給食施設を運営する 場合の手続き等について説明しています。

なお、手引きを作成していますので、こちらも併せてご参昭ください。 「東京都特定給食施設等管理運営の手引」(PDF:3,197KB)

給食施設の所在地が特別区、八王子市及び町田市の場合は、各区の保健所、八王子市保健所及び町田市保 健所にお問い合わせください。

#### 「特定給食施設」と「その他の給食施設」の届出様式

「特定給食施設」と「その他の給食施設」で届出様式が異なります。 届出の際は、食数規模を確認の上、提出してください。

#### 提出方法 「こちら」をクリック!重子申請、窓口又は郵送により提出してください。 電子申請による提出はこちら 窓口及び郵送での提出は以下をご覧ください。

多摩・島しょ地区の特定給 食施設の方へ

- 電子申請(栄養管理報告書の 提出)
- □ 電子申請(特定給食施設・そ の他の給食施設が行う届出)
- … 特定給食施設・その他の給食 施設について
- ※特定給食施設・その他の給食 施設が行う届出
- … 栄養管理報告書の提出
- □ 管理栄養士の必置指定につい て

# ③〈電子申請(特定給食施設・その他の給食施設が行う 届出)〉ページから、各申請のリンクをクリックします。 《給食施設届出(開始・変更・廃止)の電子申請》

|現在のベージ||東京都保健医療局||>|健康づくり・保健政策 > 健康づくり > 栄義・食生活について > 多摩・島しょ地区の特定給食施設の方へ > 電子申請 (特定給食施設・その他の給食施設が行う届出)

雷子申請 (特定給食施設・その他の給食施設が行う届出)

手続きは「東京共同電子申請・届出サービス」で行います。 ※パソコンからのみ申請できます(スマートフォンからの申請はできません)。 ※「東京共同電子申請・届出サービス」を初めて利用する場合は、各申請フォーム上部の 「申請・手続き情報」の「申請者情報登録」より、事前に申請者情報の登録が必要です。

#### 手続方法

各申請フォームから手続詳細を確認し、「電子申請」ボタンから申請を行ってください。

多摩・島しょ地区の特定給 食施設の方へ

- 電子申請(栄養管理報告書の 提出)
- 重子申請 (特定給食施設・そ の他の給食施設が行う届出)
- …特定給食施設・その他の給食 施設について
- 特定給食施設・その他の給食 施設が行う届出
- 栄養管理報告書の提出
- 管理栄養士の必置指定につい  $\tau$

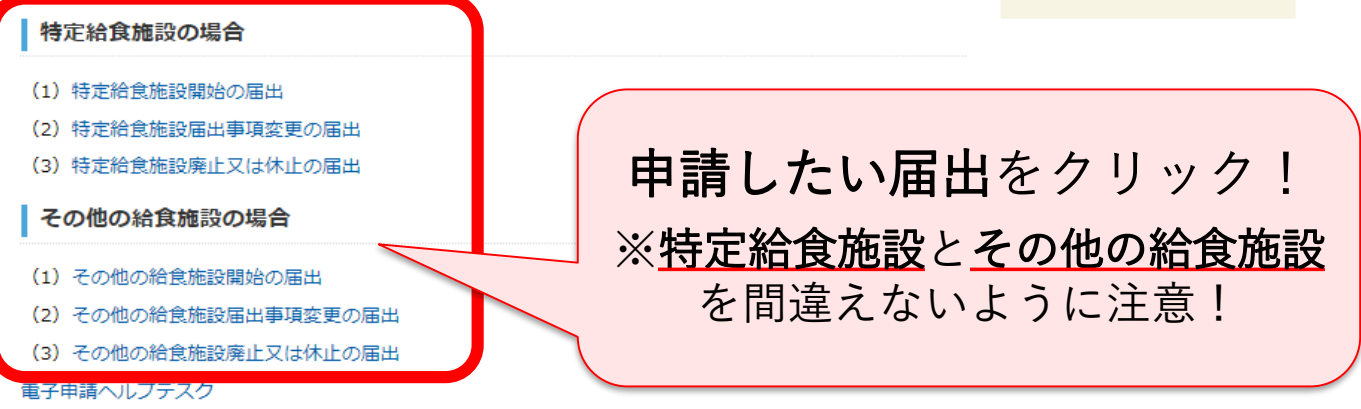

電子申請の利用方法やIDの発行等、ご不明な点がある場合は、電子申請ヘルプデスクへお問い合わせ

ください。

①【電子申請】をクリックします。

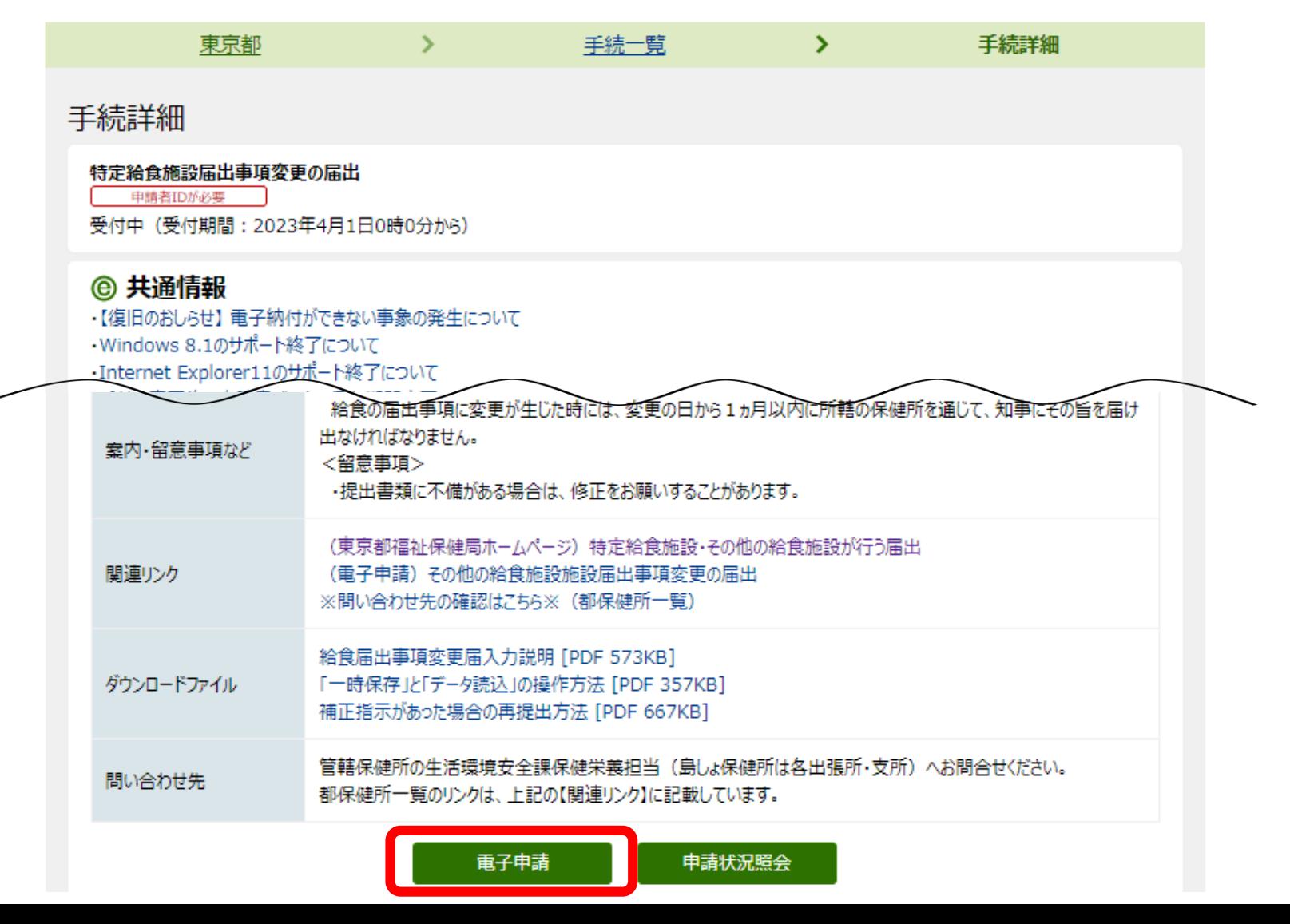

**15**

# ②利用規約の内容をご確認のうえ、同意される場合は、 【利用規約に同意する】をクリックします。 《届出事項変更届の電子申請の流れ》

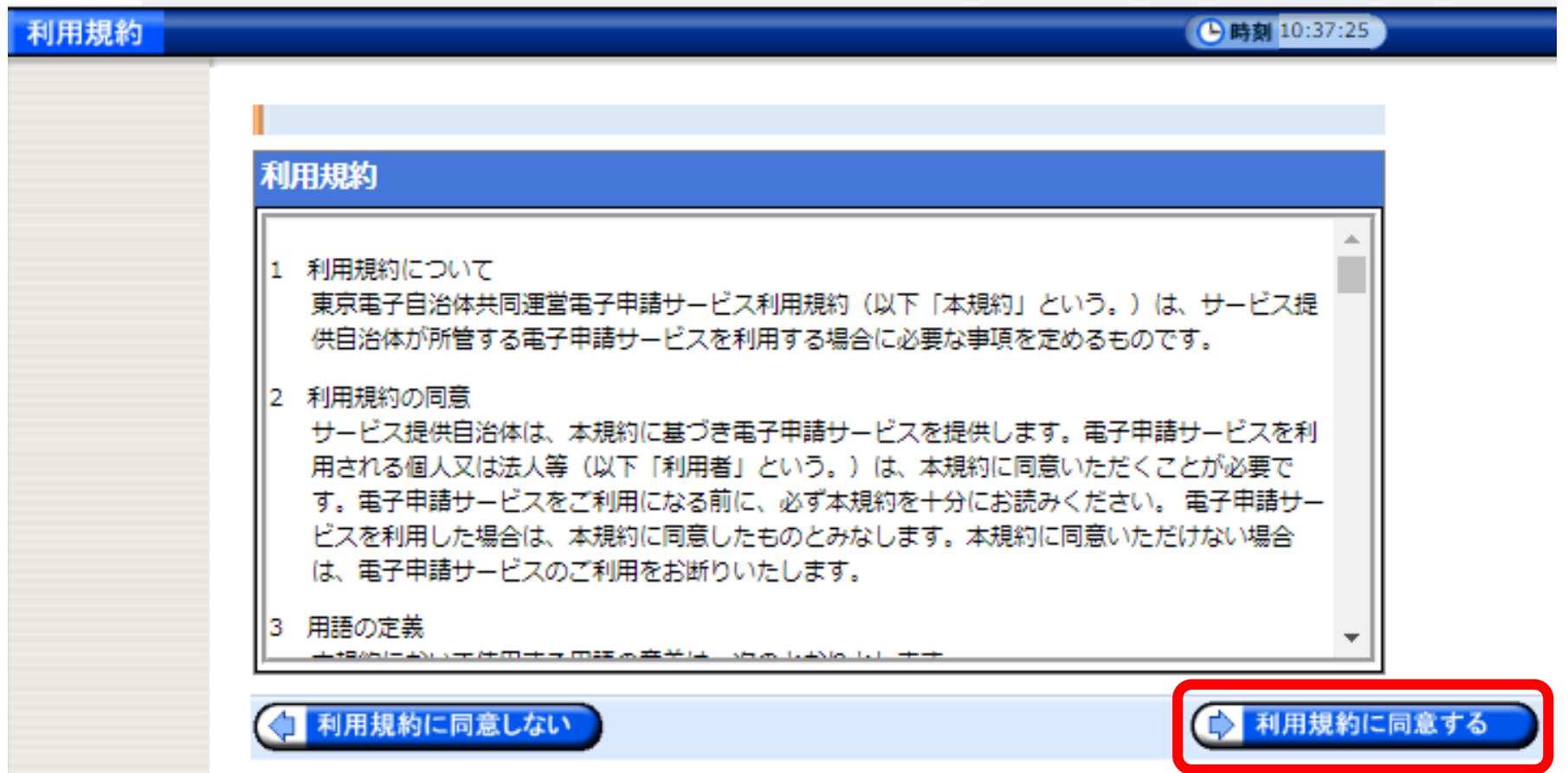

# ③登録した「ユーザID」と「パスワード」を入力して、 【ログイン】をクリックします。 《届出事項変更届の電子申請の流れ》

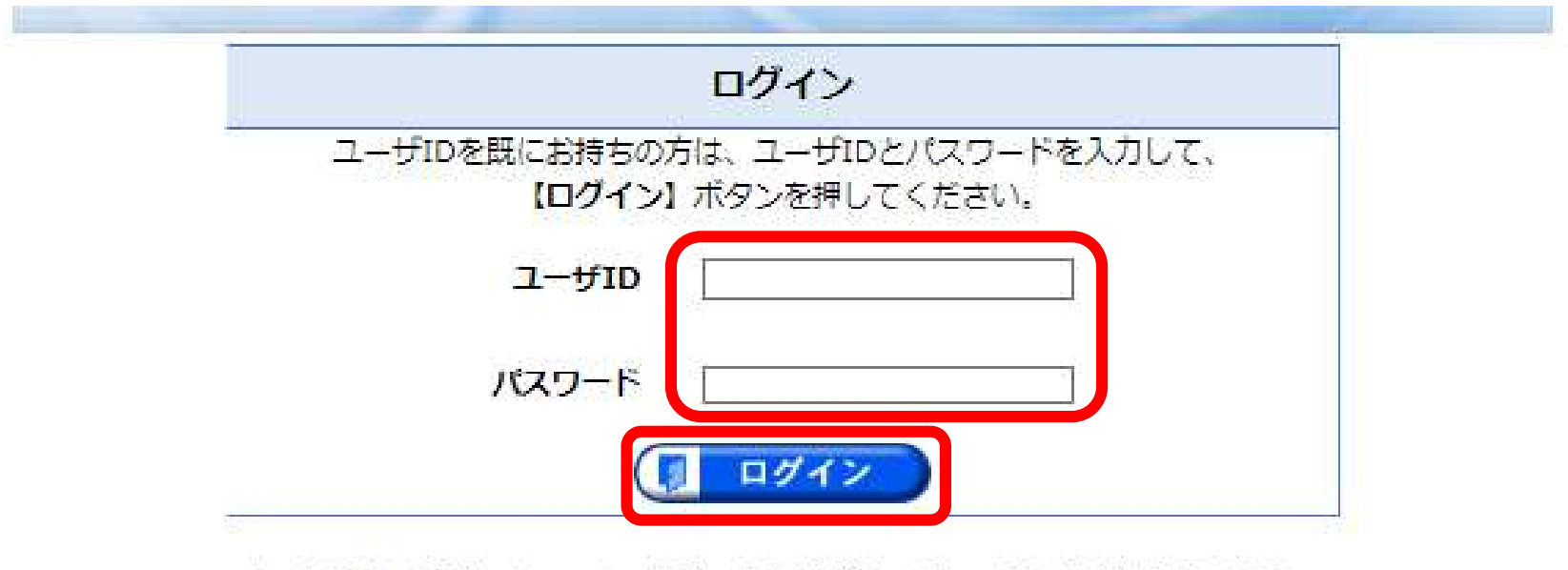

プラウザ設定が行われていない場合、電子申請サービスの画面遷移が正しく行わ れない場合があります。あらかじめ動作環境ページに記載されている[Webブラウ ザの設定マニュアル1をプー読ください。

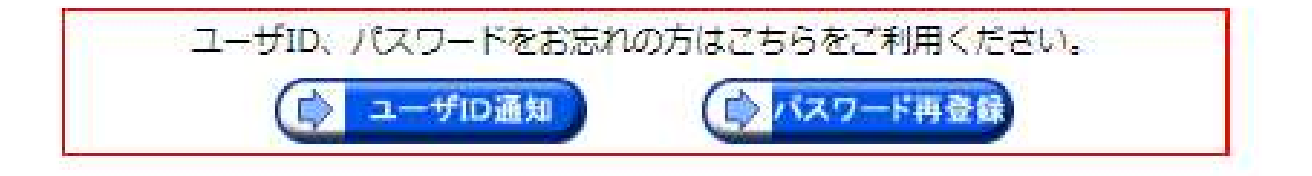

④必要事項を入力します。

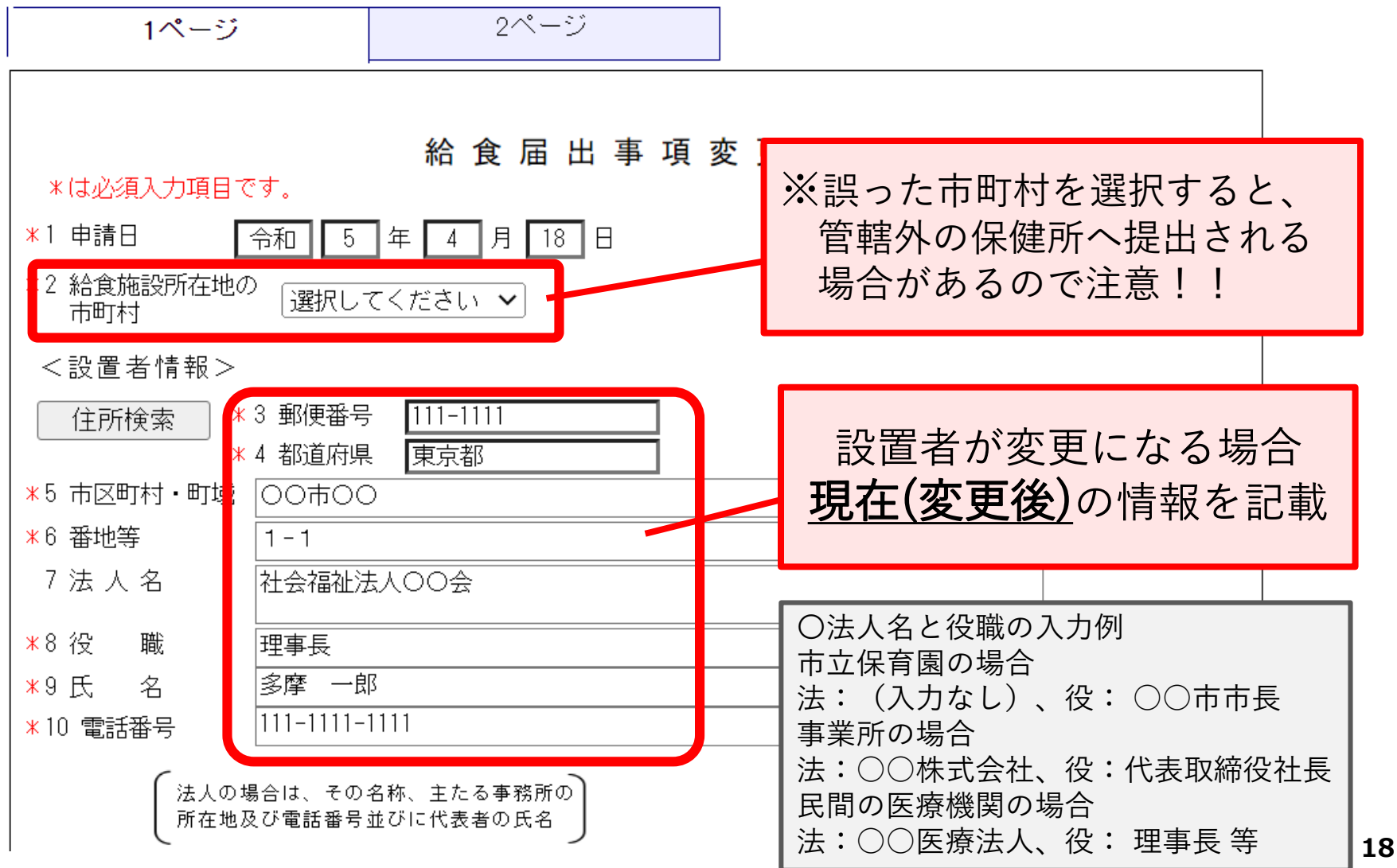

# ④必要事項を入力します。 《届出事項変更届の電子申請の流れ》

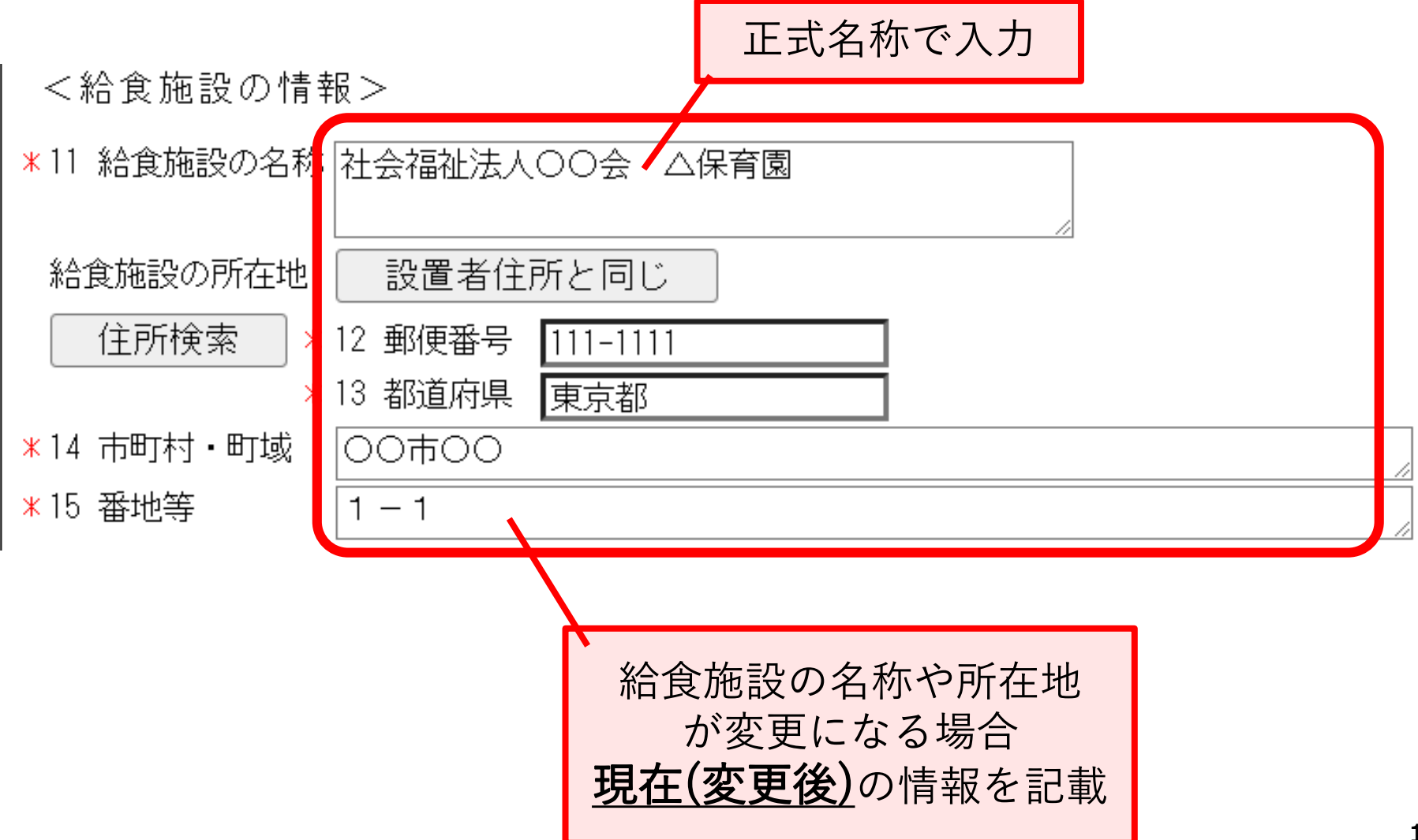

④必要事項を入力します。

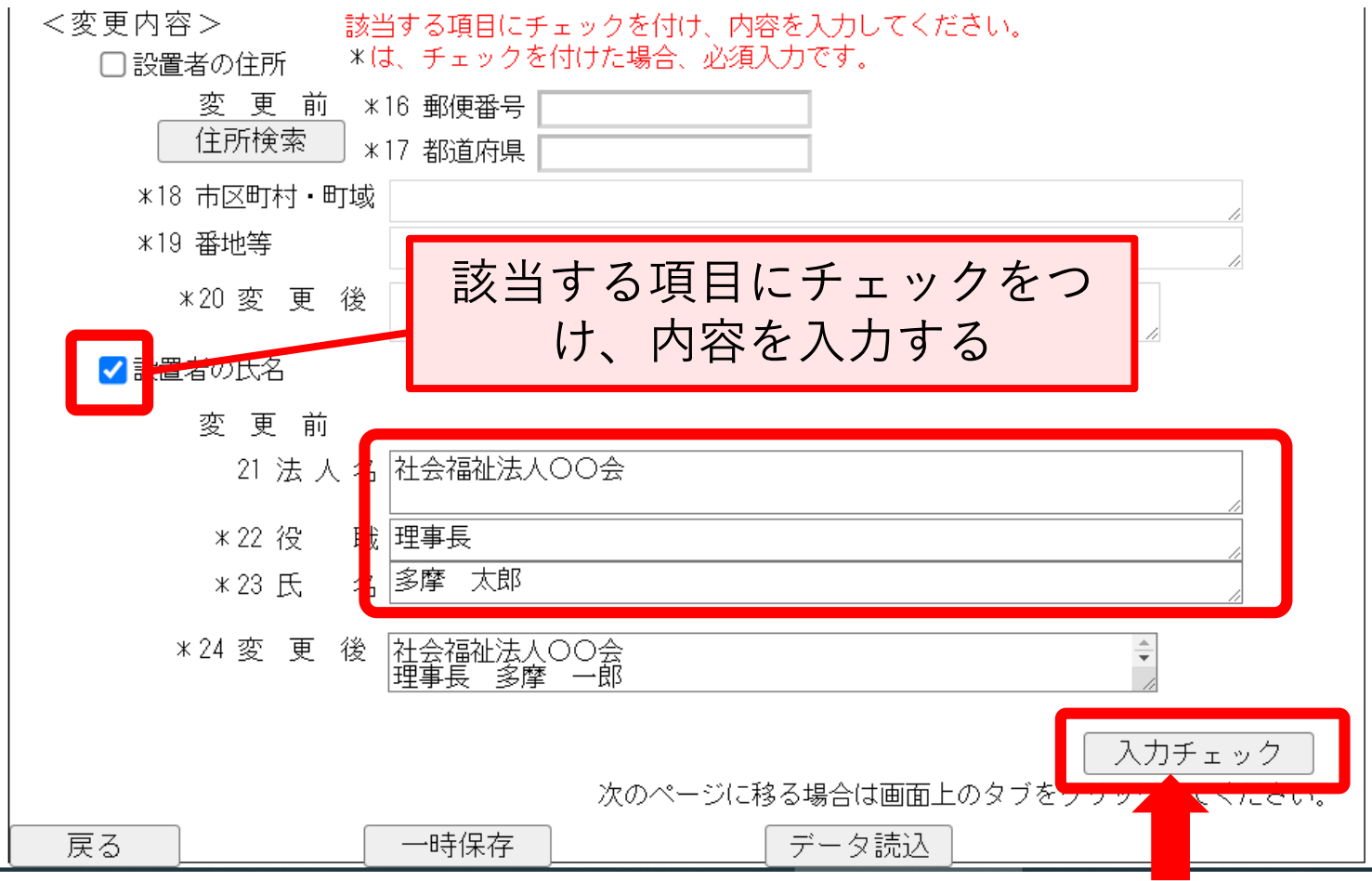

1ページの入力が終わったら、必ず【入力チェック】 を押してエラー項目がないか確認してください。

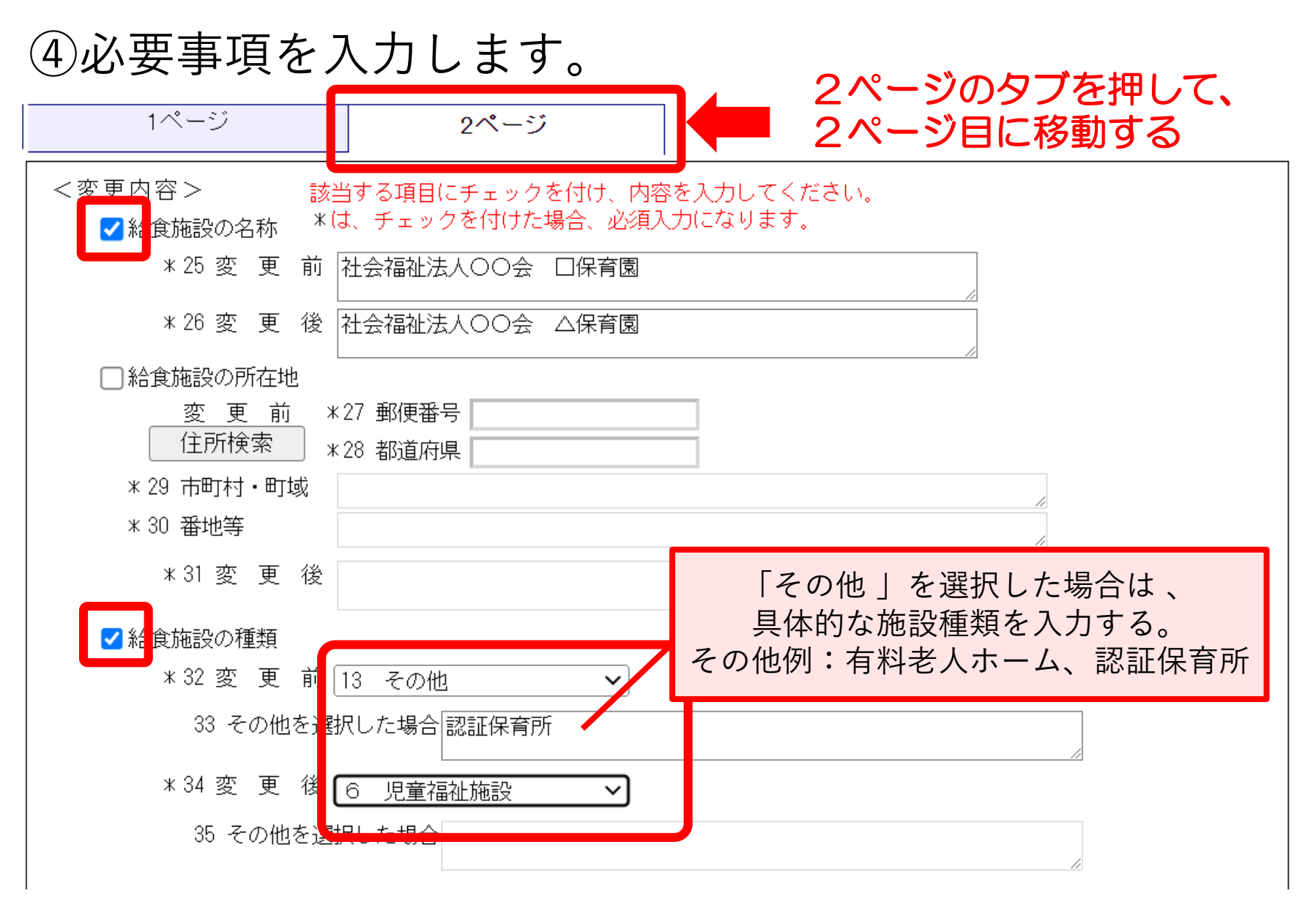

④必要事項を入力します。

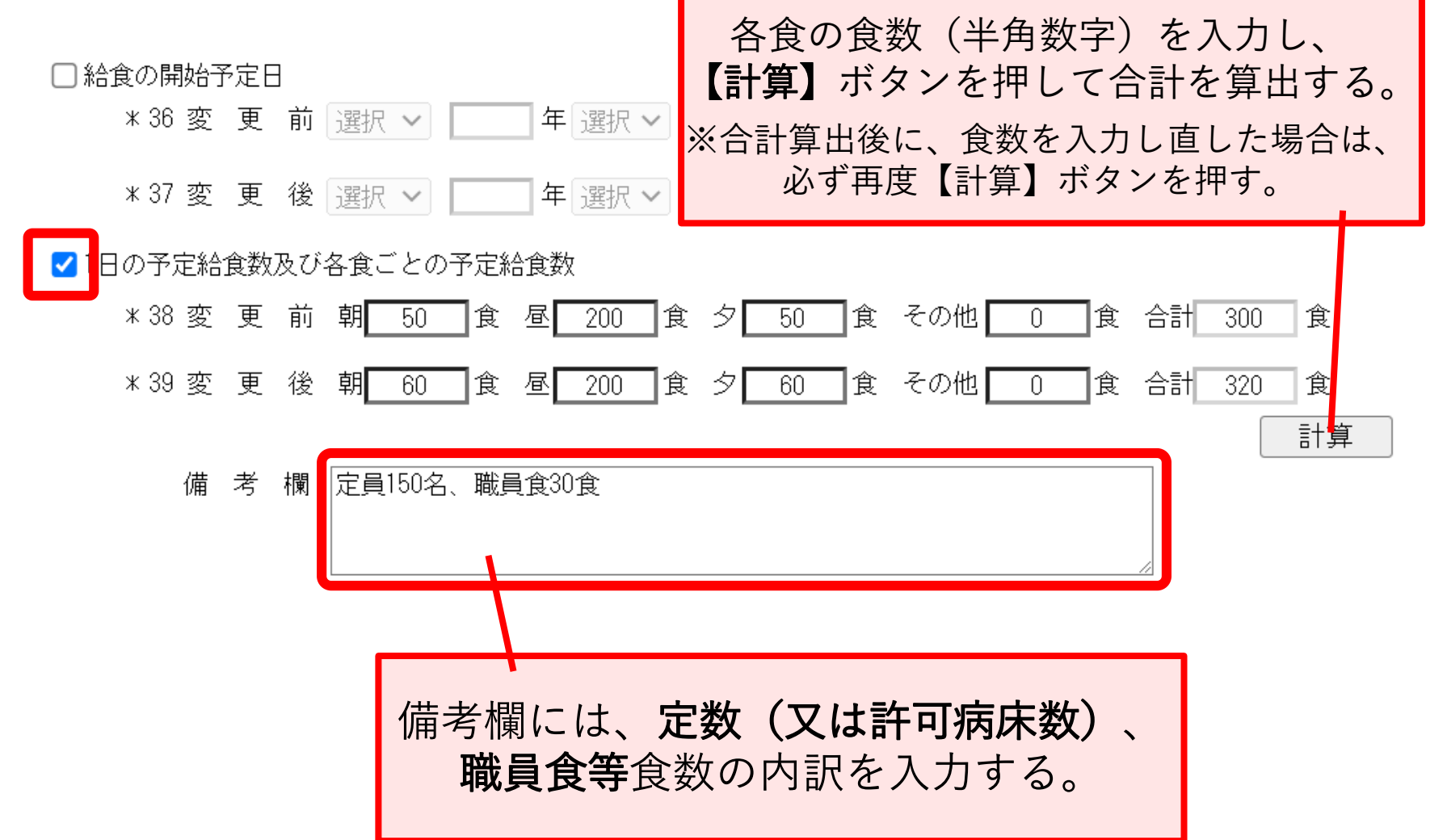

④必要事項を入力します。

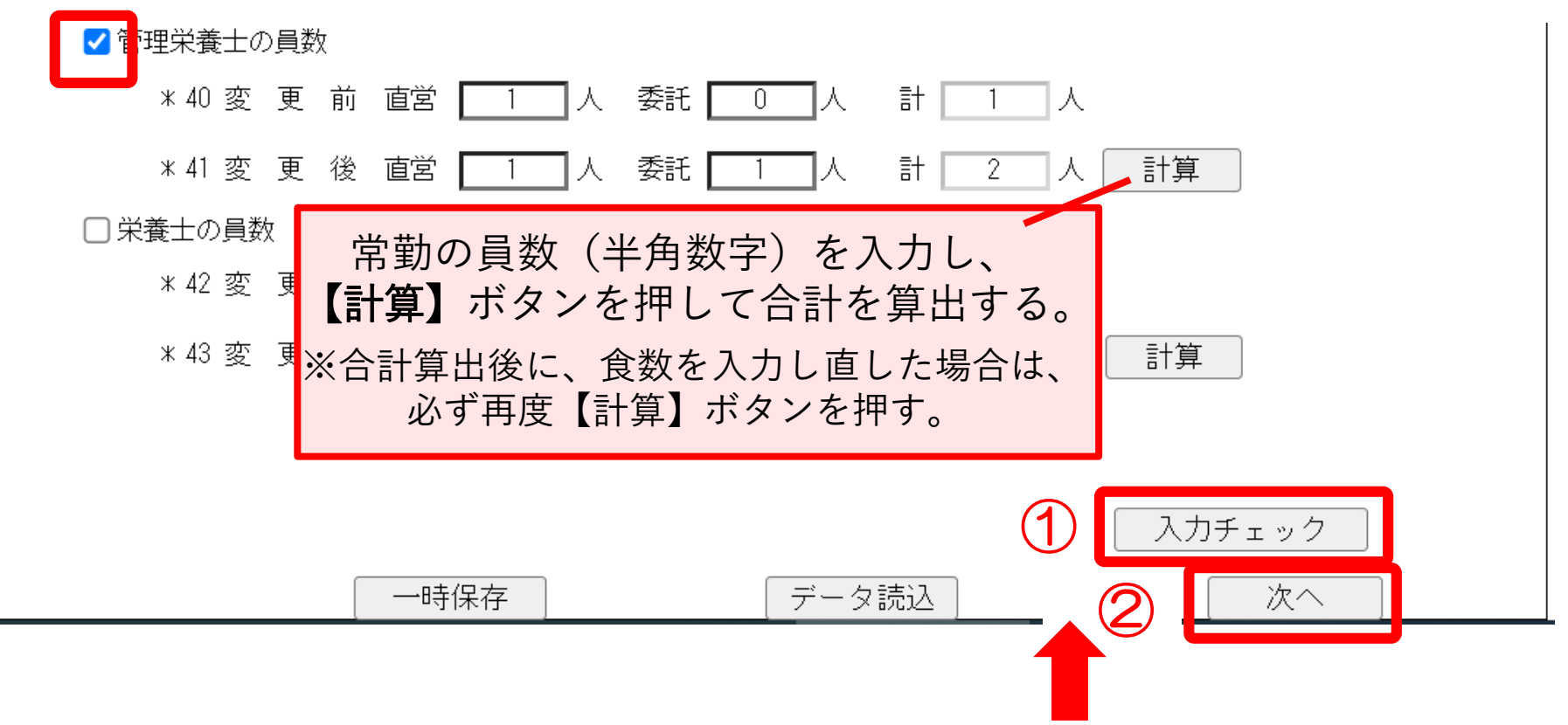

2ページまで入力後、必ず ①【入力チェック】 を押してエラー項目の有無を確認してください。 エラーがない場合は、②【次へ】を押す。

# ⑤連絡先情報を入力し、【次へ】をクリックします。 《届出事項変更届の電子申請の流れ》

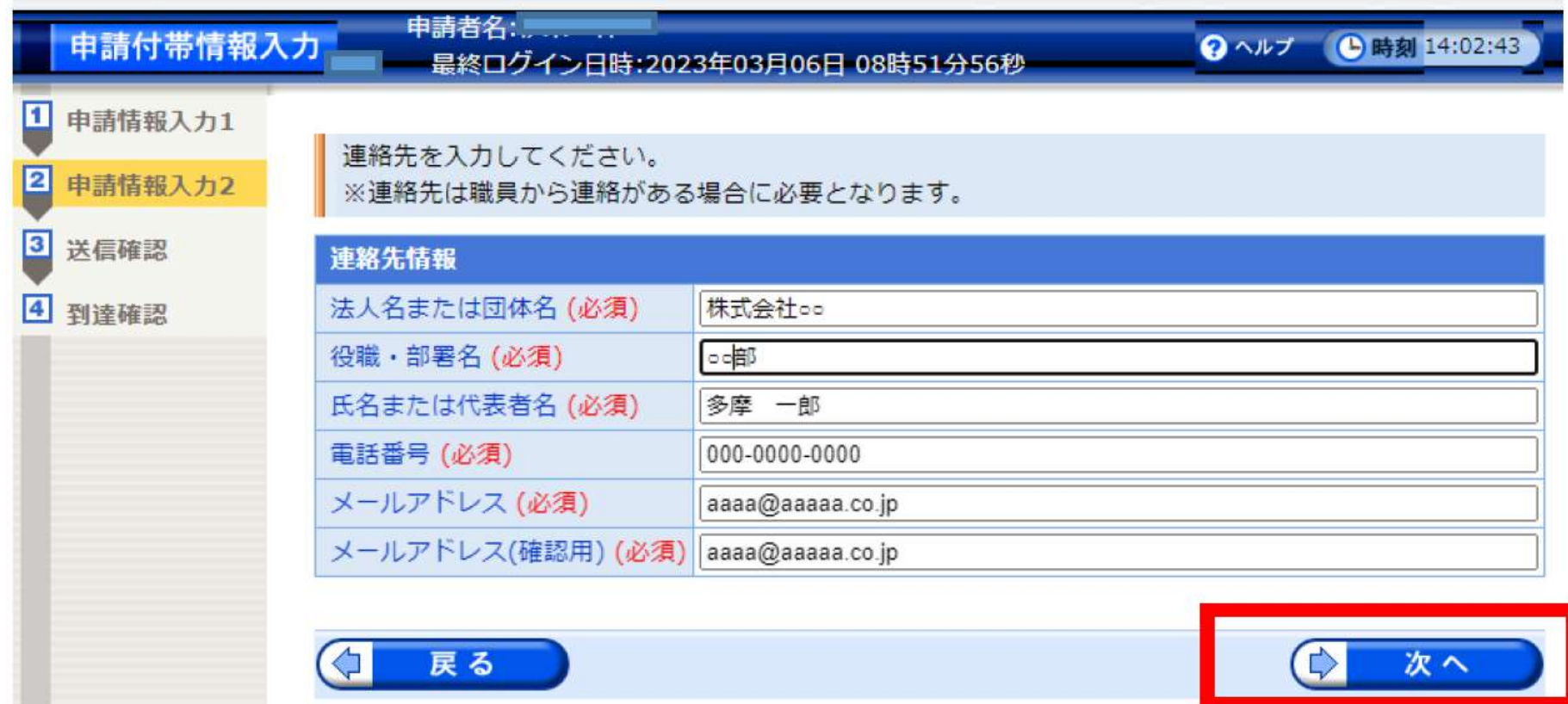

⑥申請内容が表示されるので、内容を確認し、 【印刷用表示】をクリックし、印刷用画面を表示します。

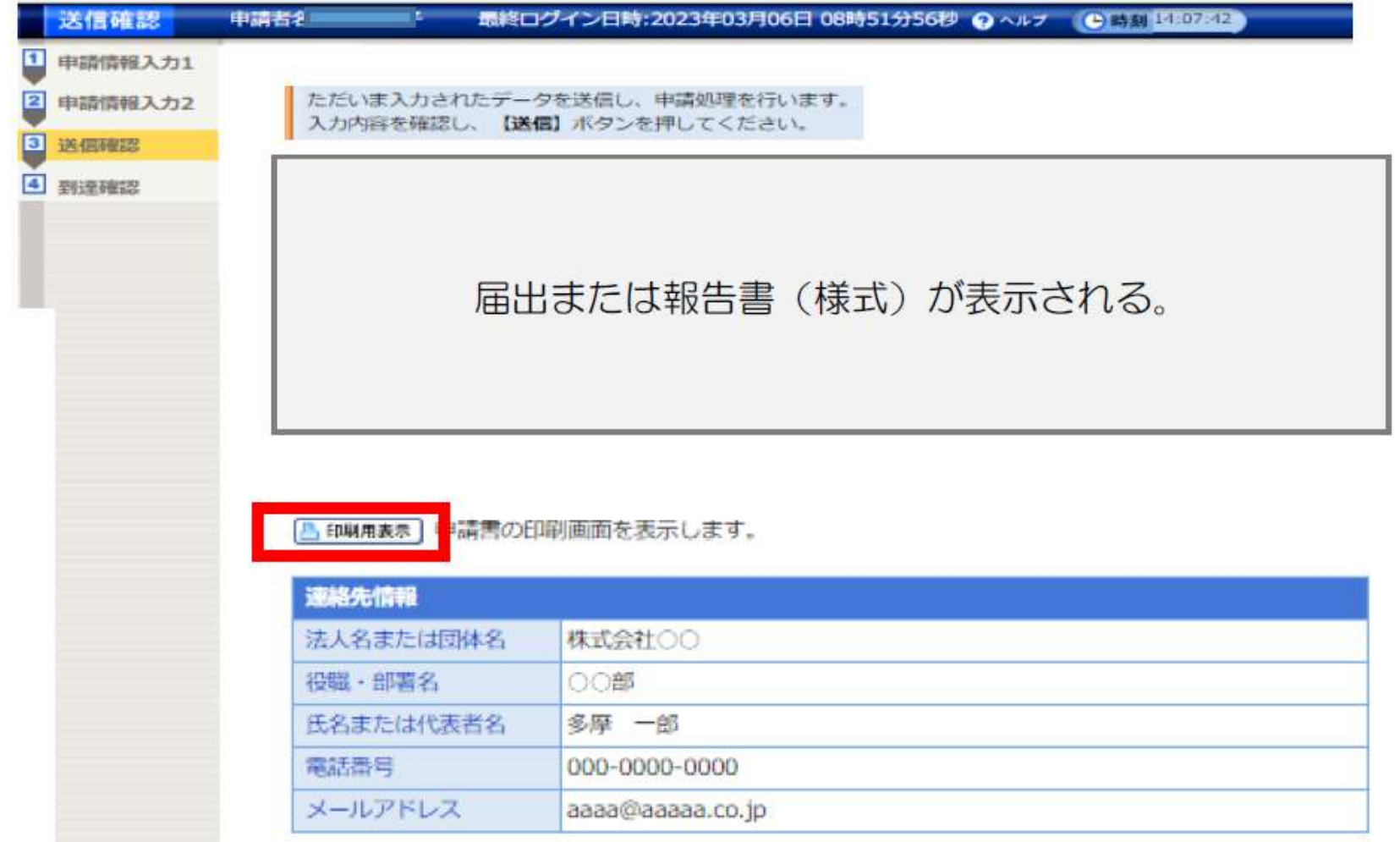

ノビュー表示

⑦プレビュー表示画面で【印刷】または【保存】ボタンを クリックし、届出を印刷するか、html 形式で保存します。 印刷または保存後【閉じる】をクリックすると送信確認 画面に戻ります。

届出または報告書(様式)が表示される。

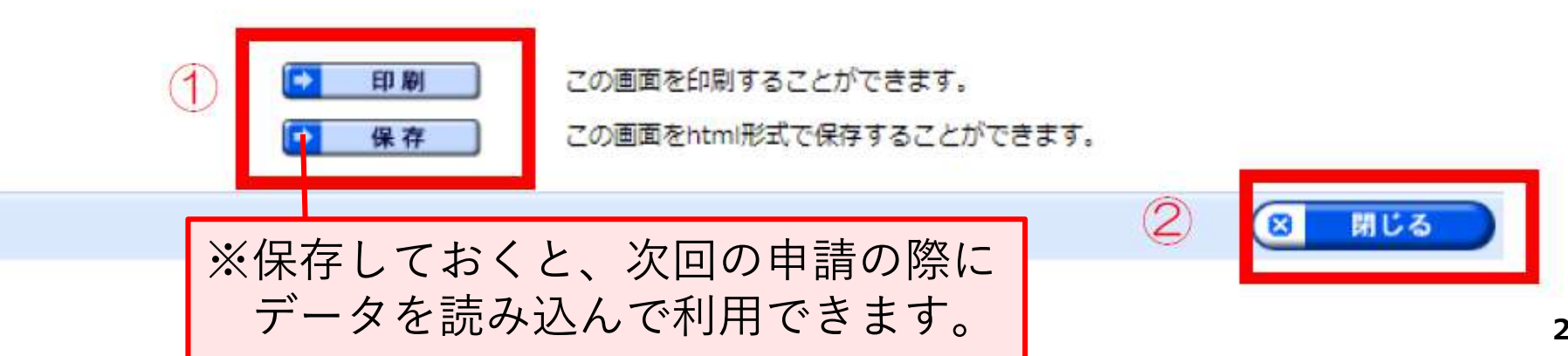

(4) 時刻 10:13:30

⑧問合せ番号の受取り方法(メールでの受取り希望有無) を選択し、【送信】をクリックします。

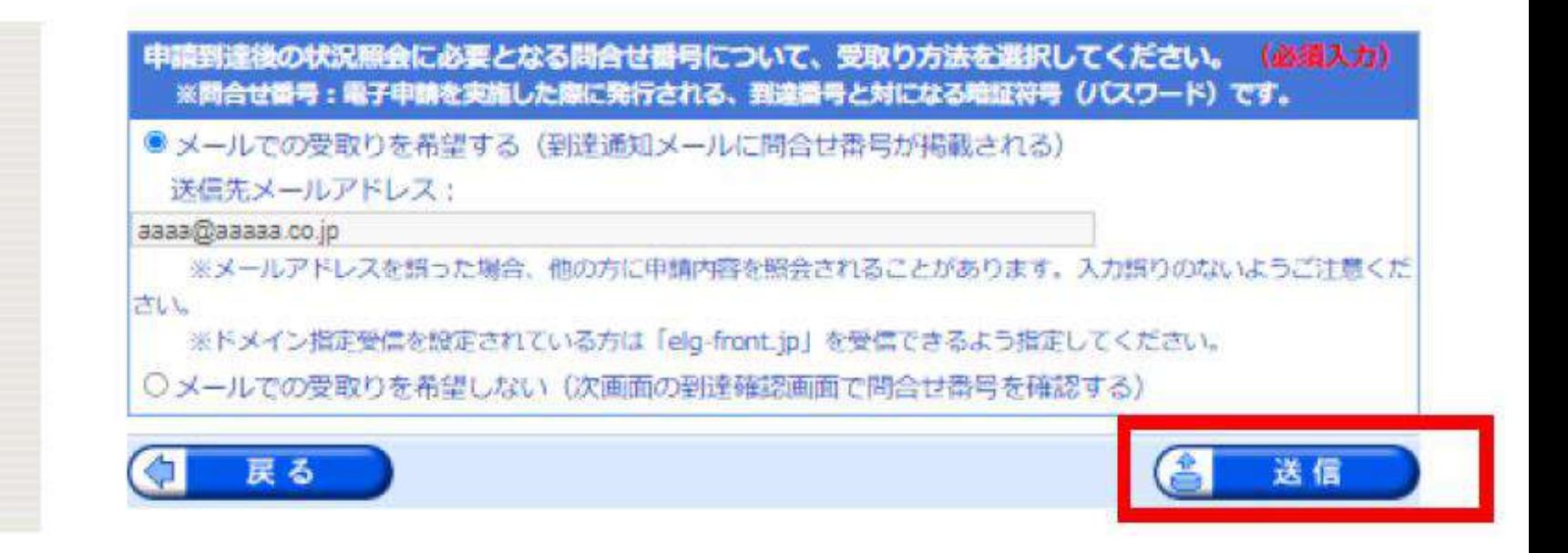

# ⑨送信が完了したことを確認します。 《届出事項変更届の電子申請の流れ》

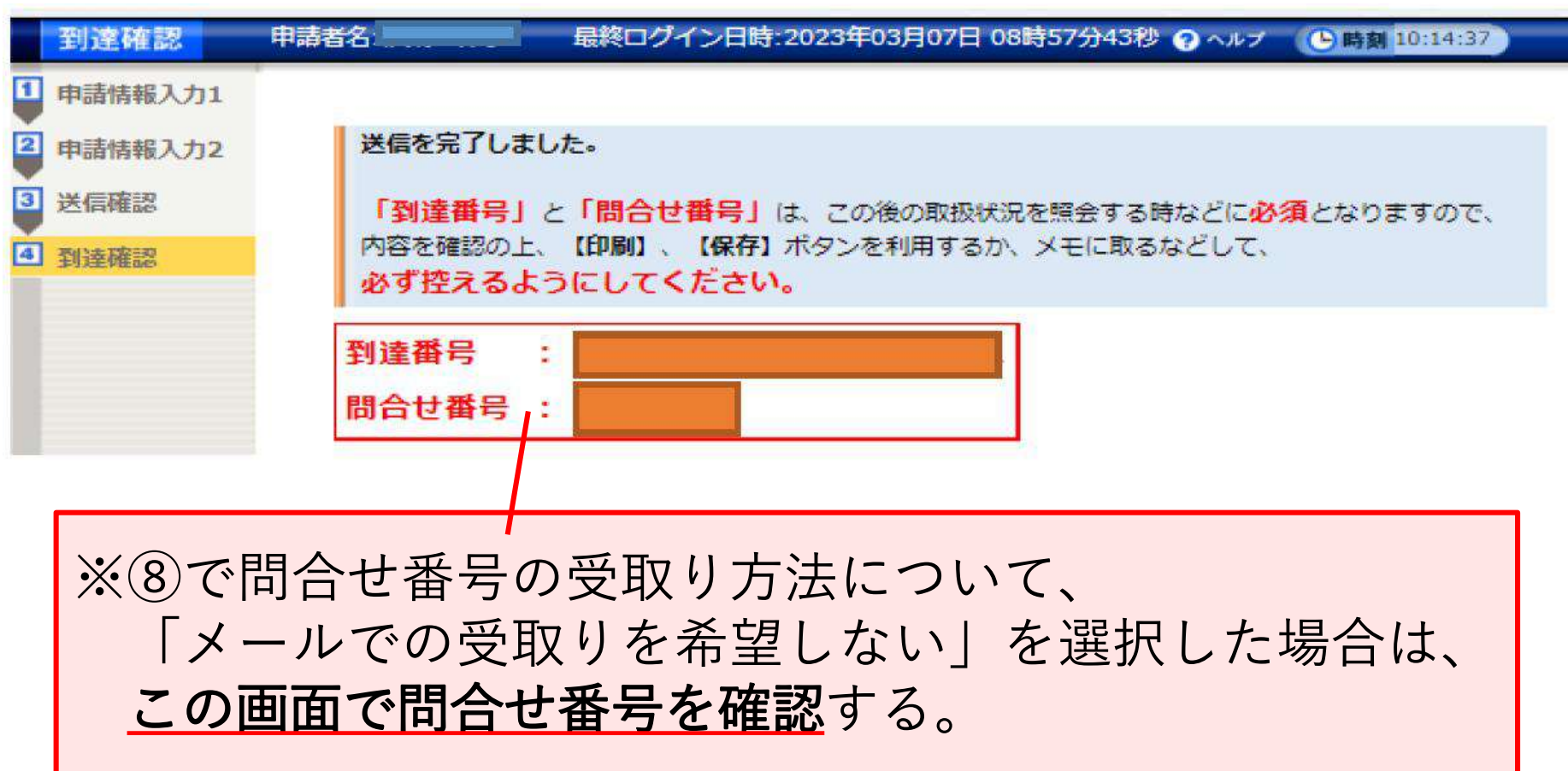

・ ・

⑩届出に間違い等がない場合、数日後受理完了のメールが 届き、手続きは完了です。

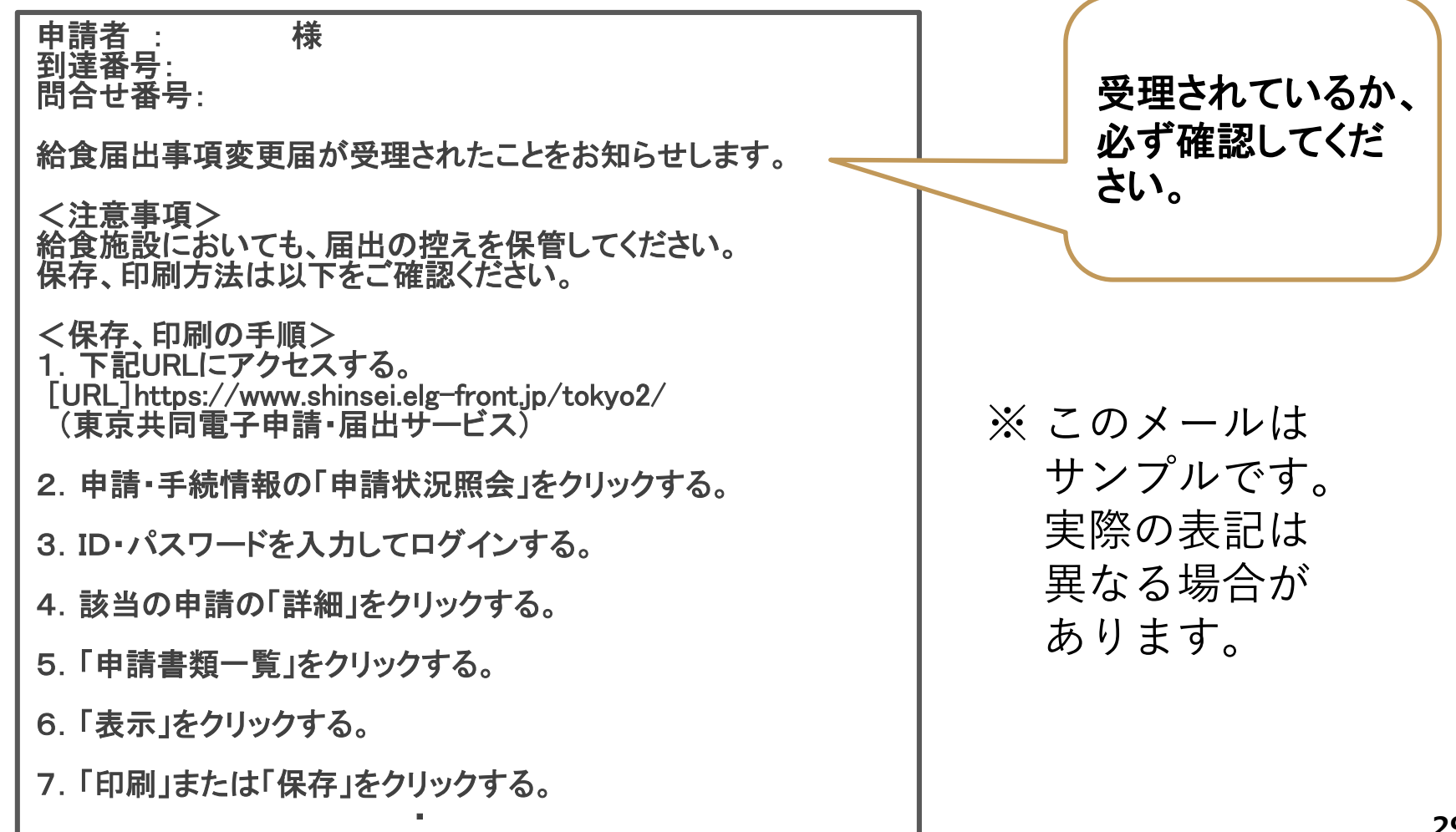

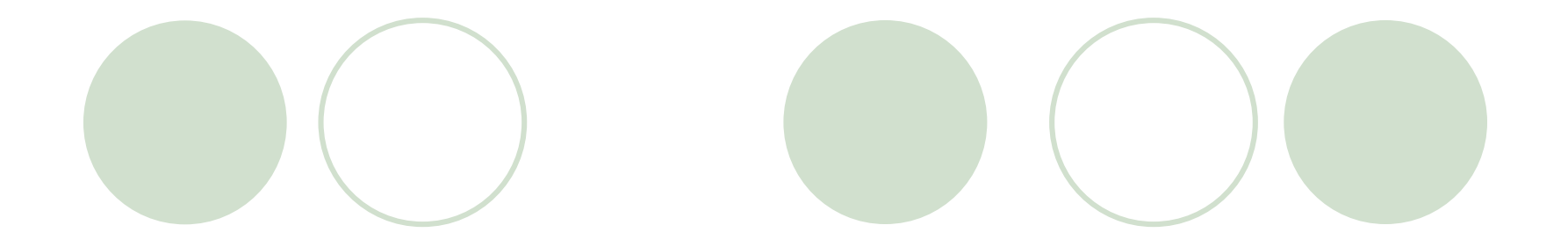

# 補正指示があった場合

の再提出の流れ

①補正指示のメールに記載されている「東京共同電子 申請・届出サービス」のURLをクリックします。

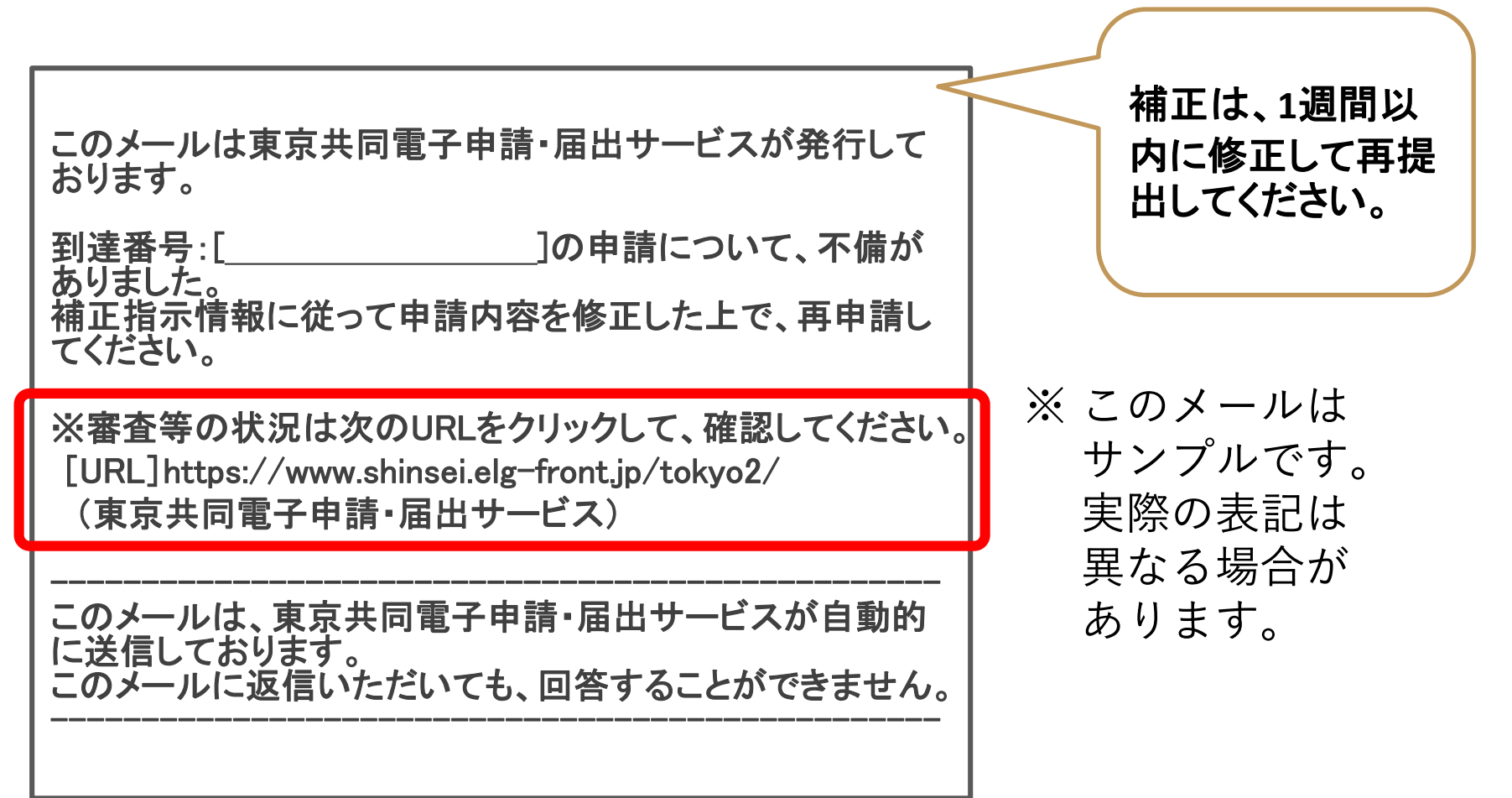

#### ②「申請・手続情報」の「申請状況照会」をクリック します。

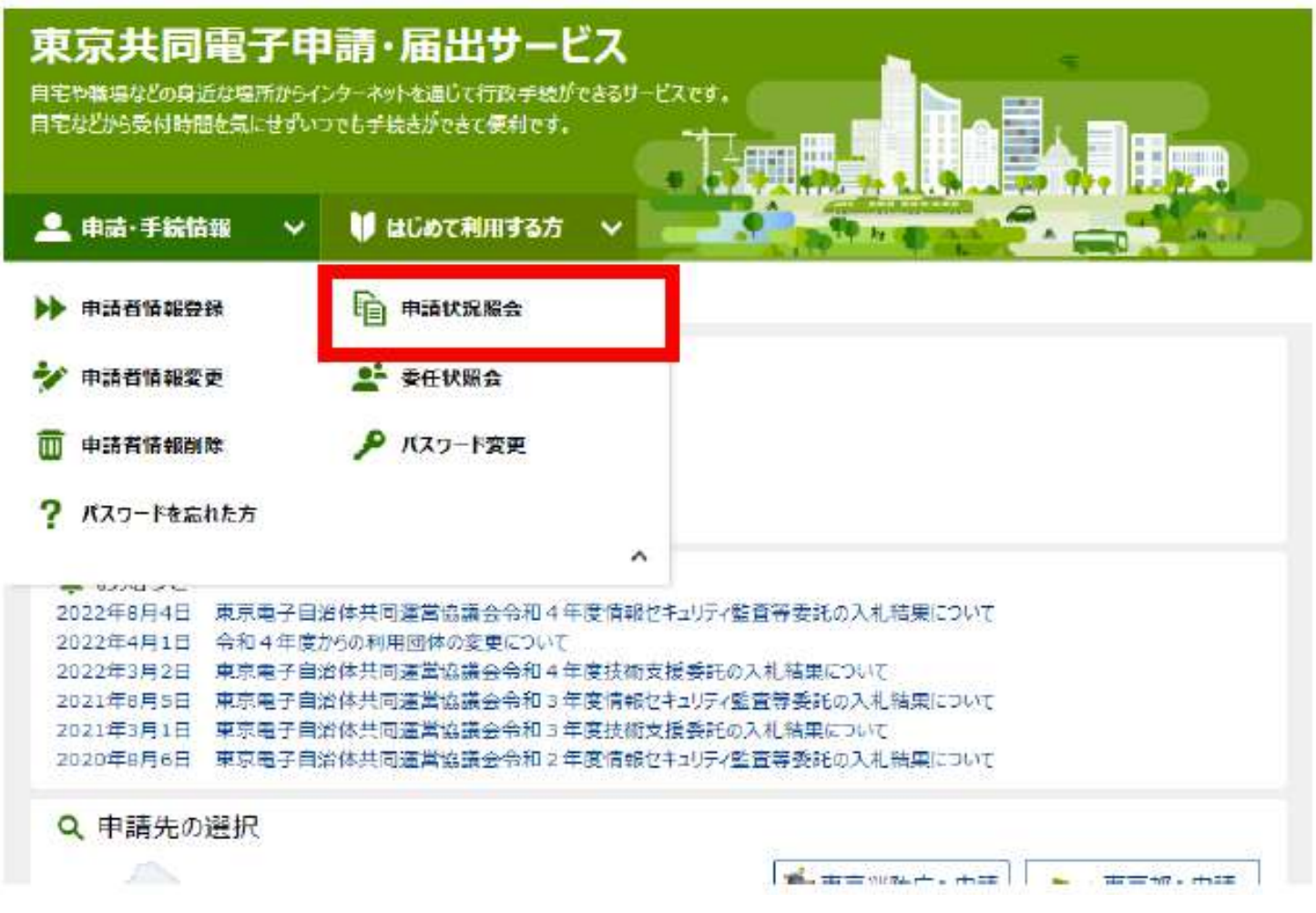

③申請者側ユーザのユーザID、パスワードを入力し、 「ログイン」をクリックします。到達番号から申請を 確認する場合は、「到達番号で照会」をクリックし、 次の画面で、当該申請に係る「到達番号」「問合せ番号」 を入力し、「照会」ボタンをクリックします。

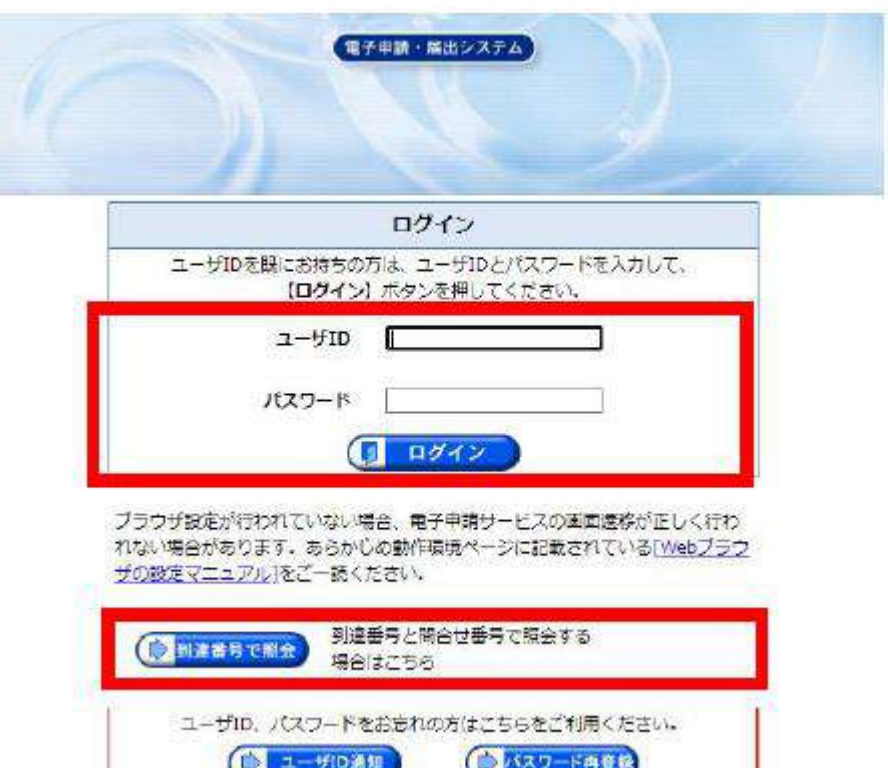

④「補正指示中」の申請の「詳細」をクリックします。

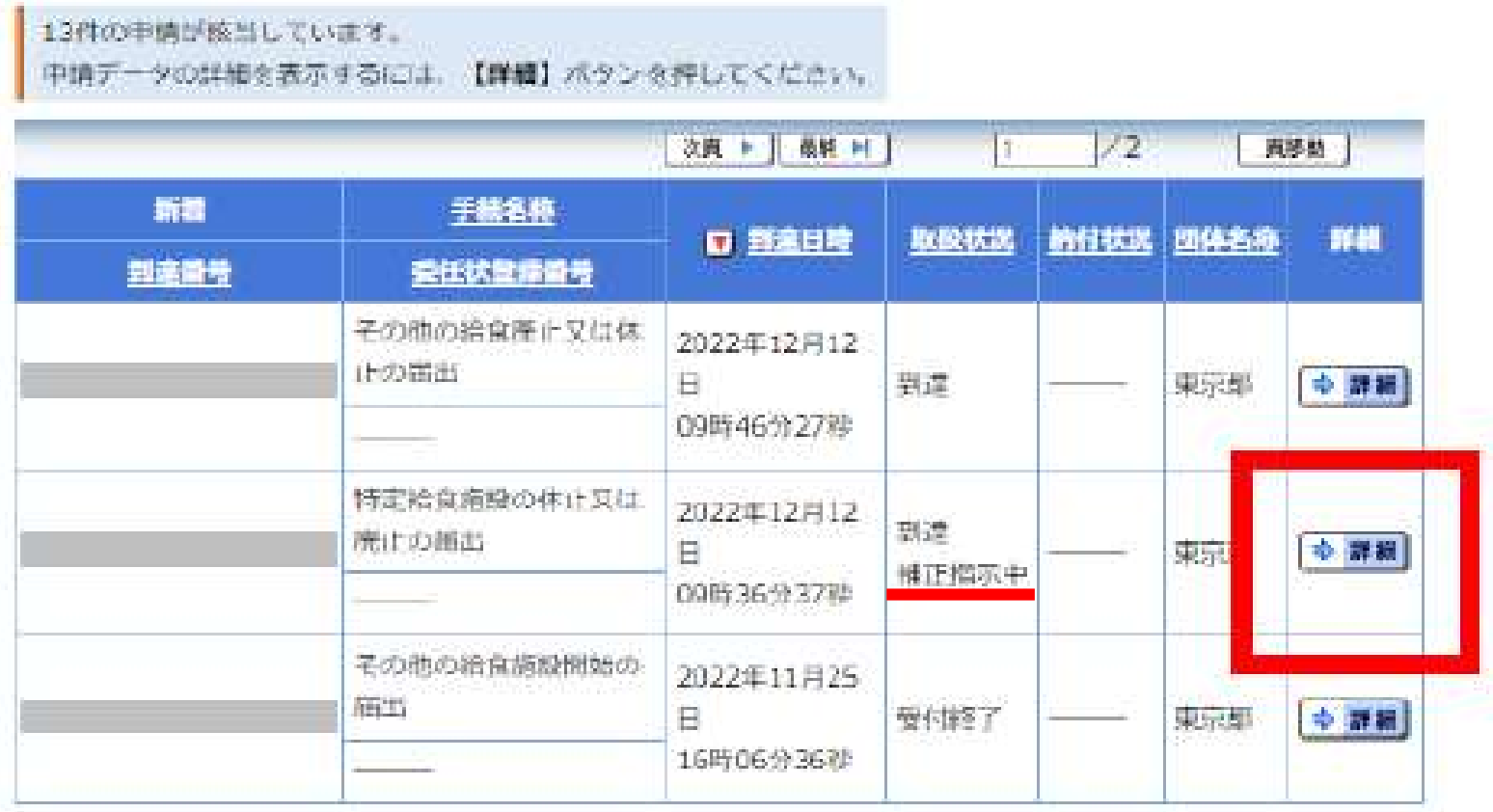

# ⑤「補正」をクリックします。 《補正指示があった場合の再提出方法》

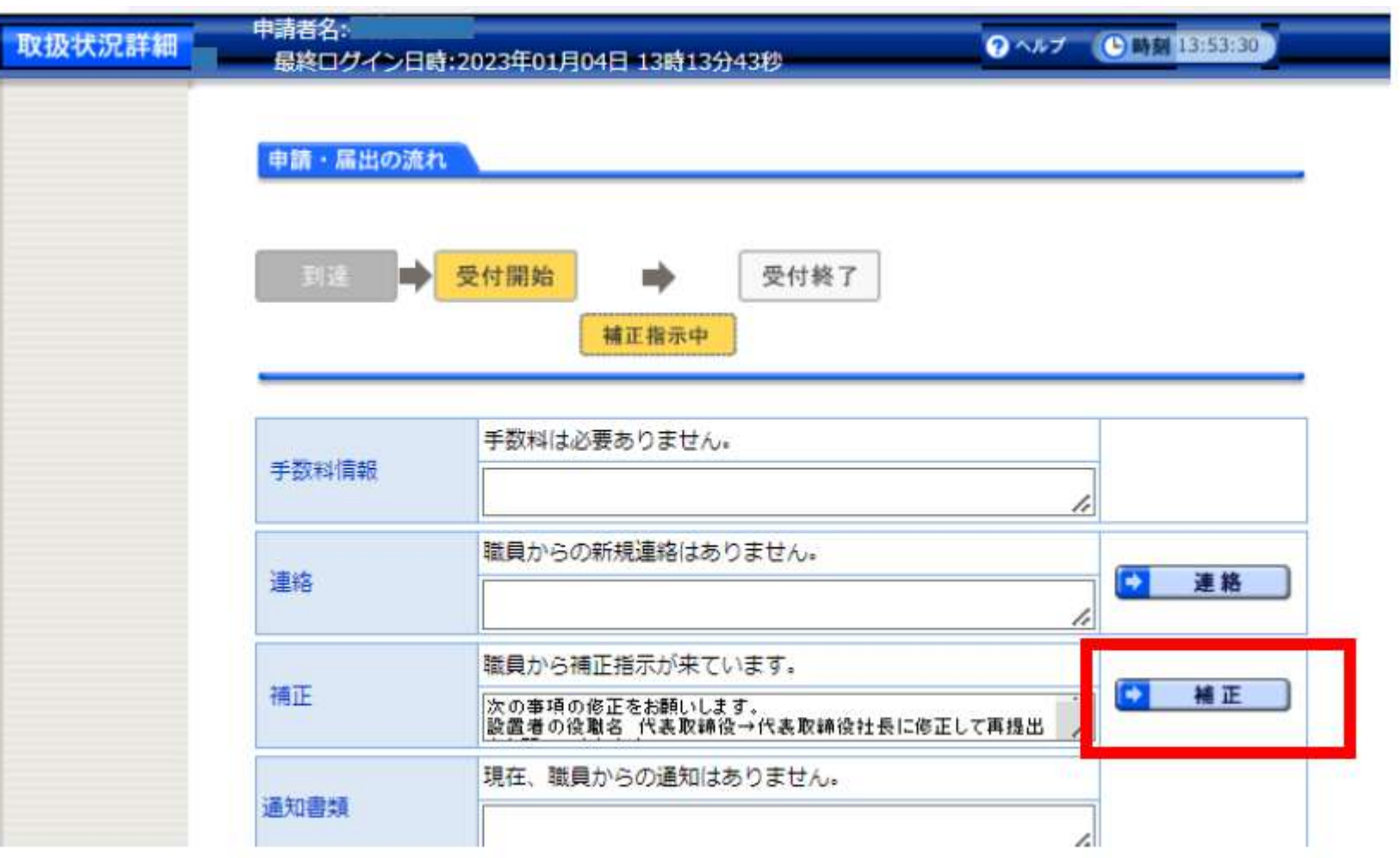

# ⑥補正指示内容を確認し、「補正」をクリックします。 《補正指示があった場合の再提出方法》

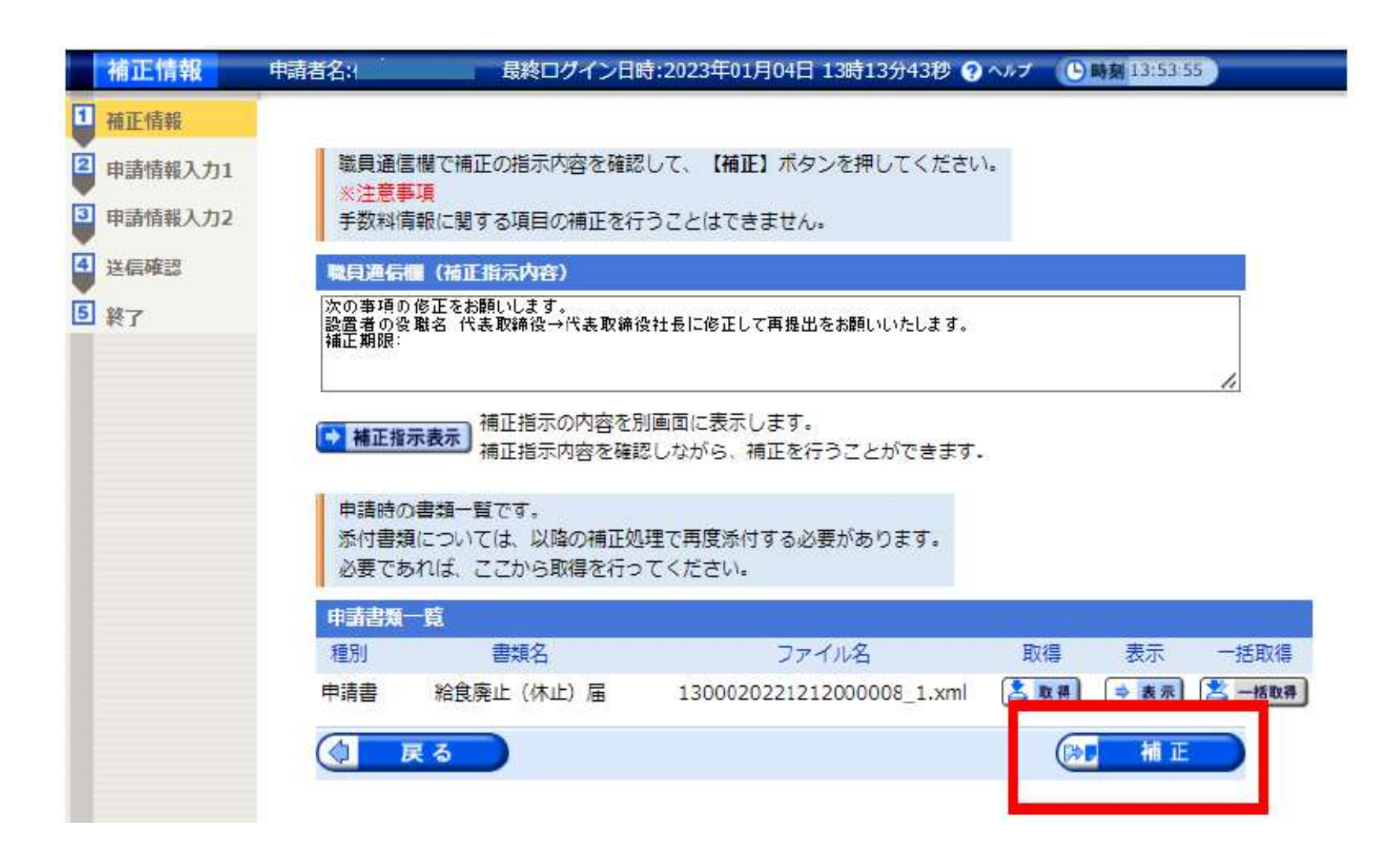

⑦申請フォームに不備の内容を修正し「次へ」をクリックし ます。

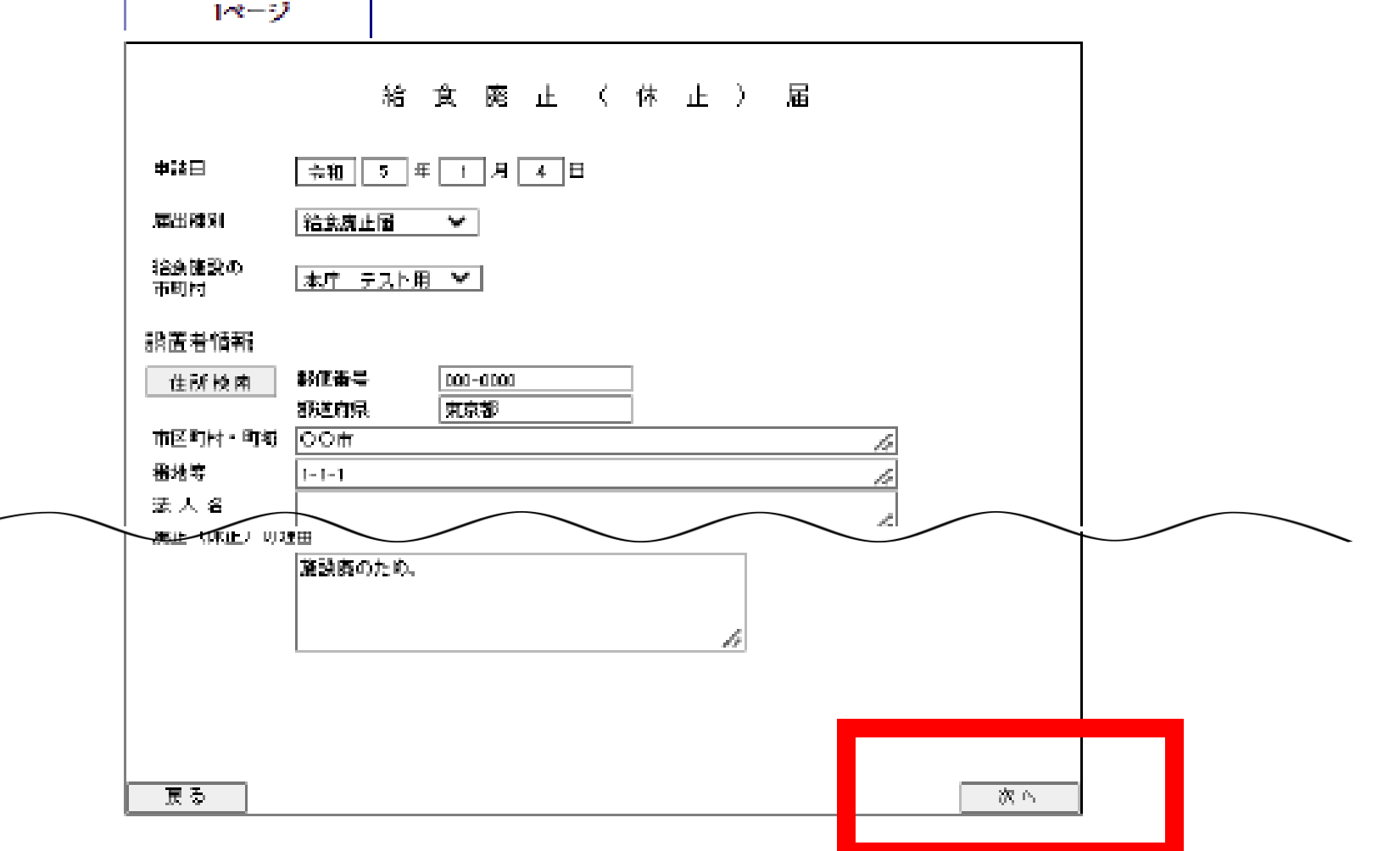

# ⑧連絡先情報を入力し、「次へ」をクリックします。 《補正指示があった場合の再提出方法》

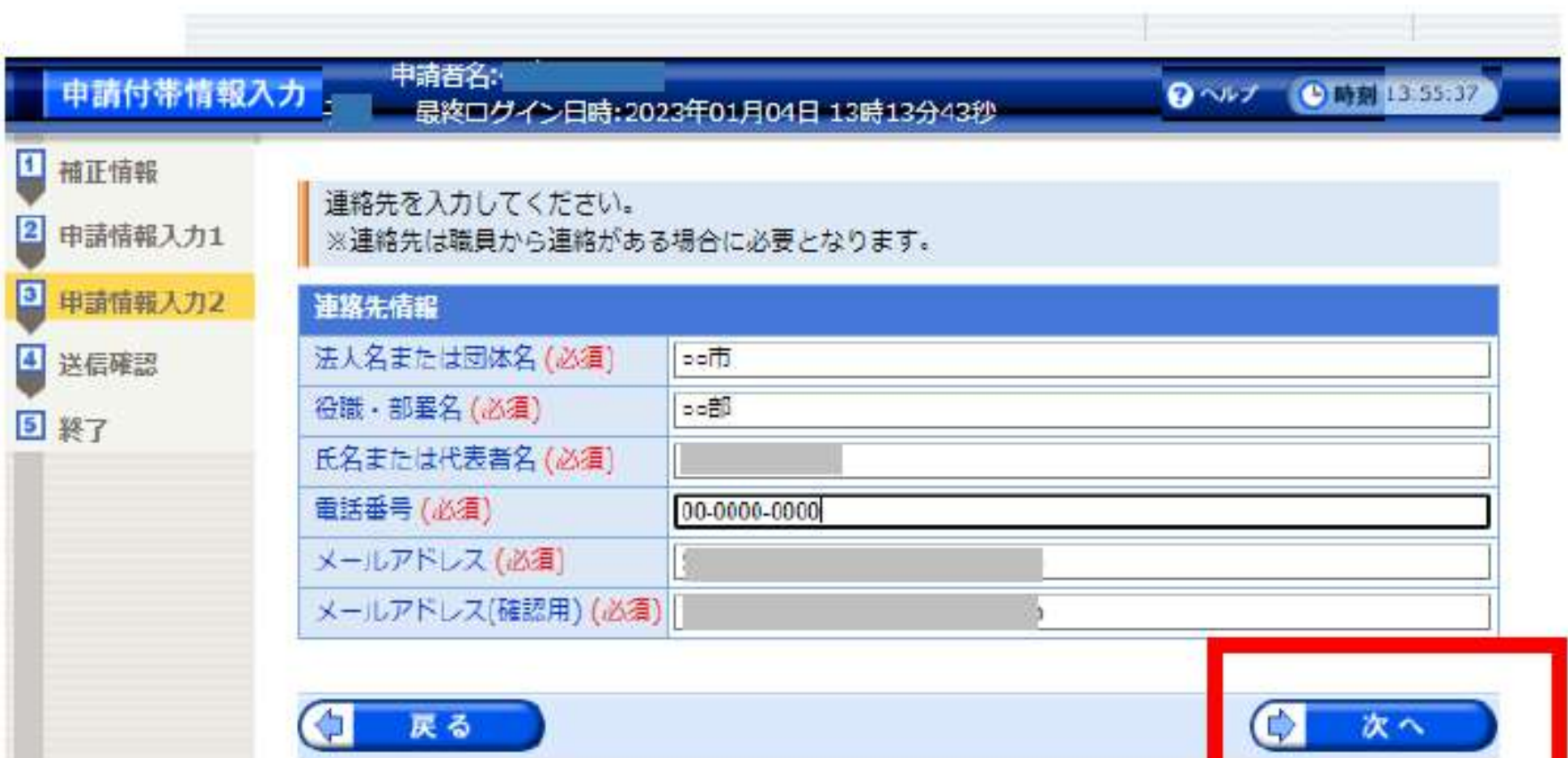

# ⑨申請内容を確認し、「送信」をクリックします。 《補正指示があった場合の再提出方法》

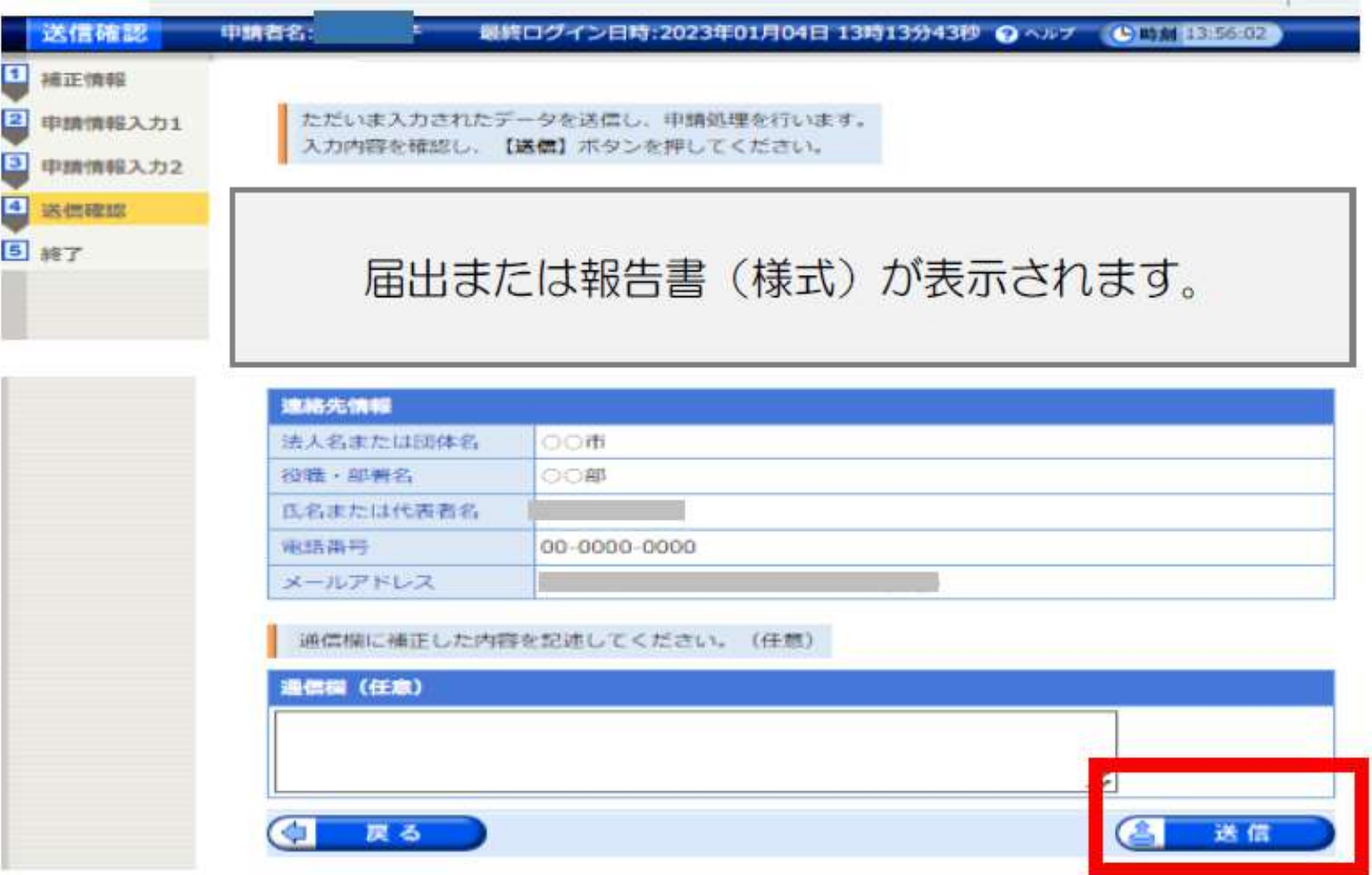

### ⑩申請処理が正常に終了したことを確認し、 【終了】をクリックします。

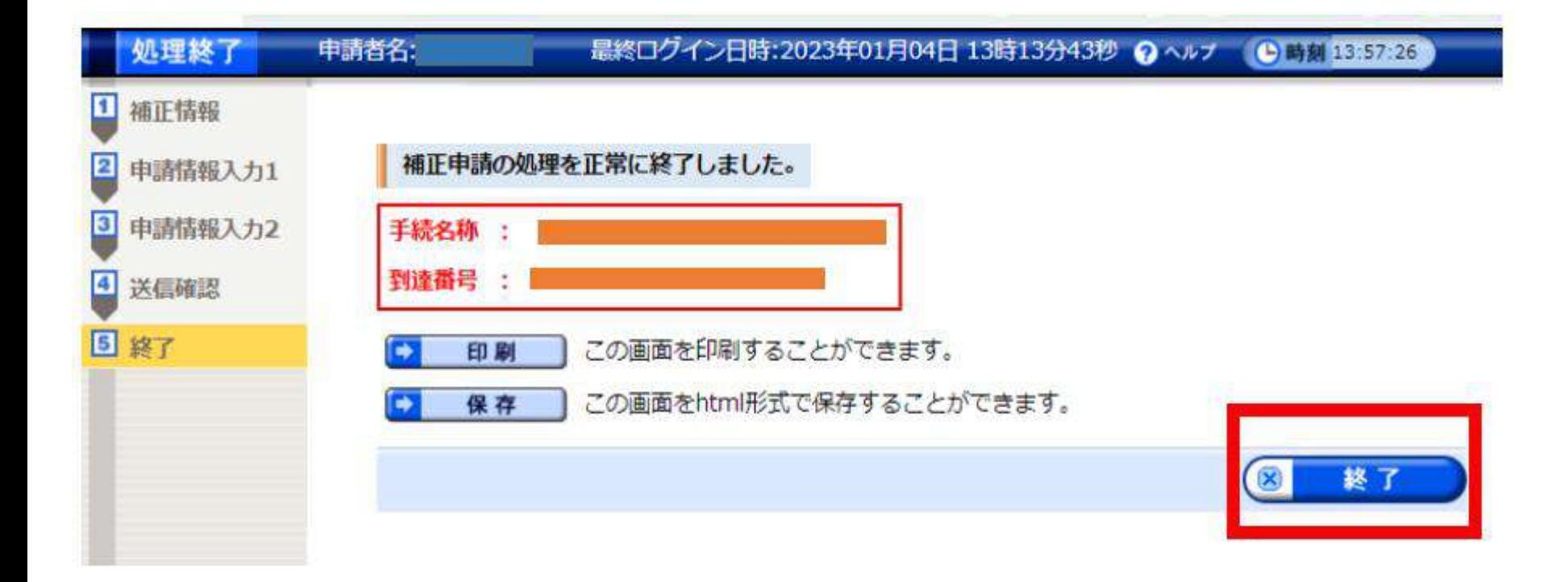

## 《電子申請の手続詳細について》

各届出、報告書の手続詳細画面<ダウンロードファイル> より、「各届出等の入力説明」「一時保存とデータ読込の 操作方法| 「補正指示があった場合の再提出方法| につい て説明資料を掲載していますので、ご確認ください。

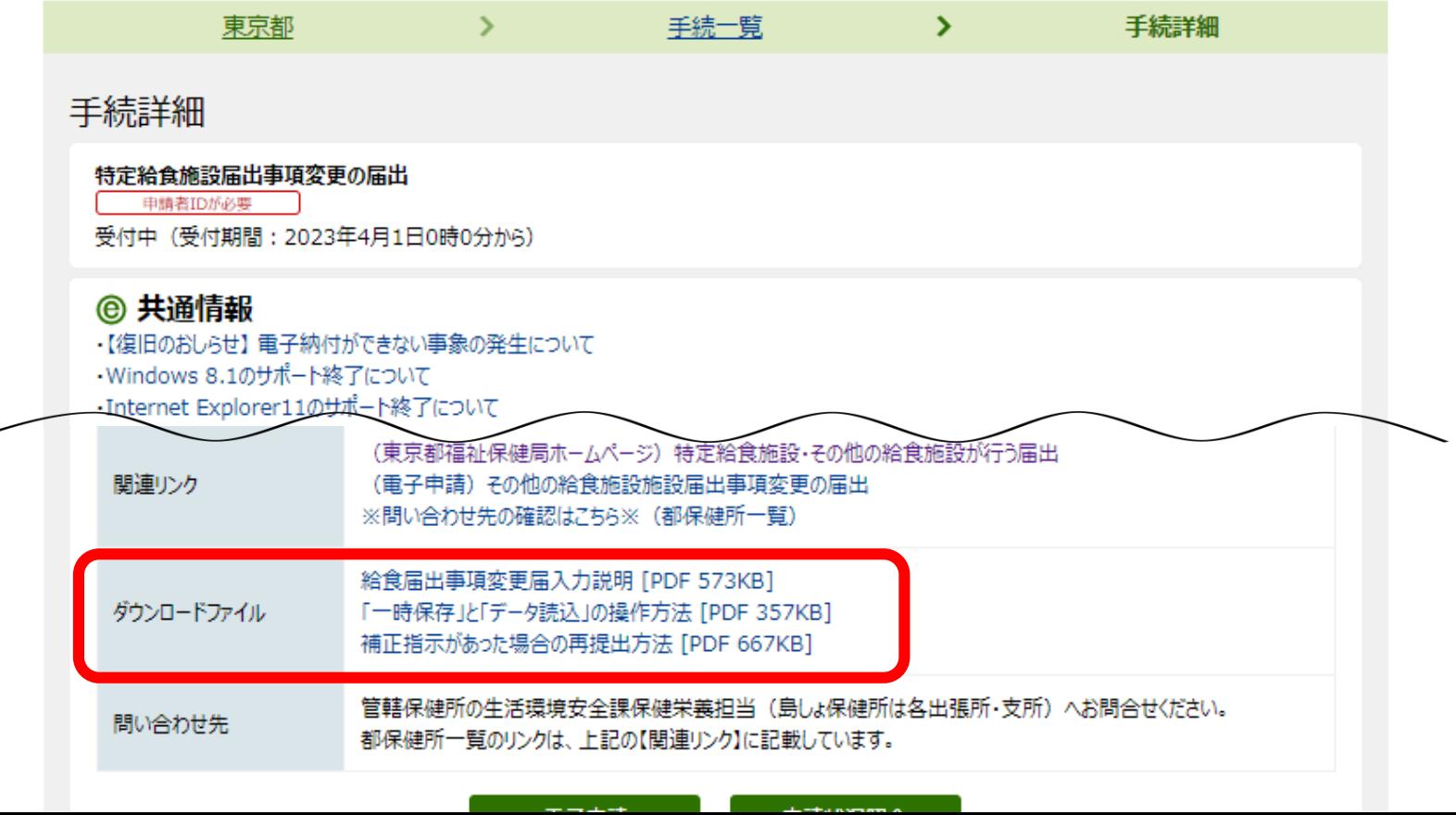